## **Монитор Dell S2721Q/S2721QS**

## Ръководство на потребителя

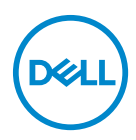

**Модел: S2721Q/S2721QS Регулаторен модел: S2721Qb**

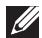

**ЗАБЕЛЕЖКА: ЗАБЕЛЕЖКА показва важна информация, която Ви помага да използвате своя компютър по-добре.**

**ВНИМАНИЕ: ВНИМАНИЕ показва потенциална повреда на хардуера или загуба на данни, ако инструкциите не се следват.**

**ПРЕДУПРЕЖДЕНИЕ: ПРЕДУПРЕЖДЕНИЕ показва възможност за материални щети, телесна повреда или смърт.**

**Авторско право © 2020 г. Dell Inc. или дъщерните фирми на Dell. Всички права запазени.** Dell, EMC и други търговски марки са търговски марки на Dell Inc. или дъщерните фирми на Dell. Други търговски марки може да са търговски марки на съответните им собственици.

2020 - 12

Rev. A01

# **Съдържание**

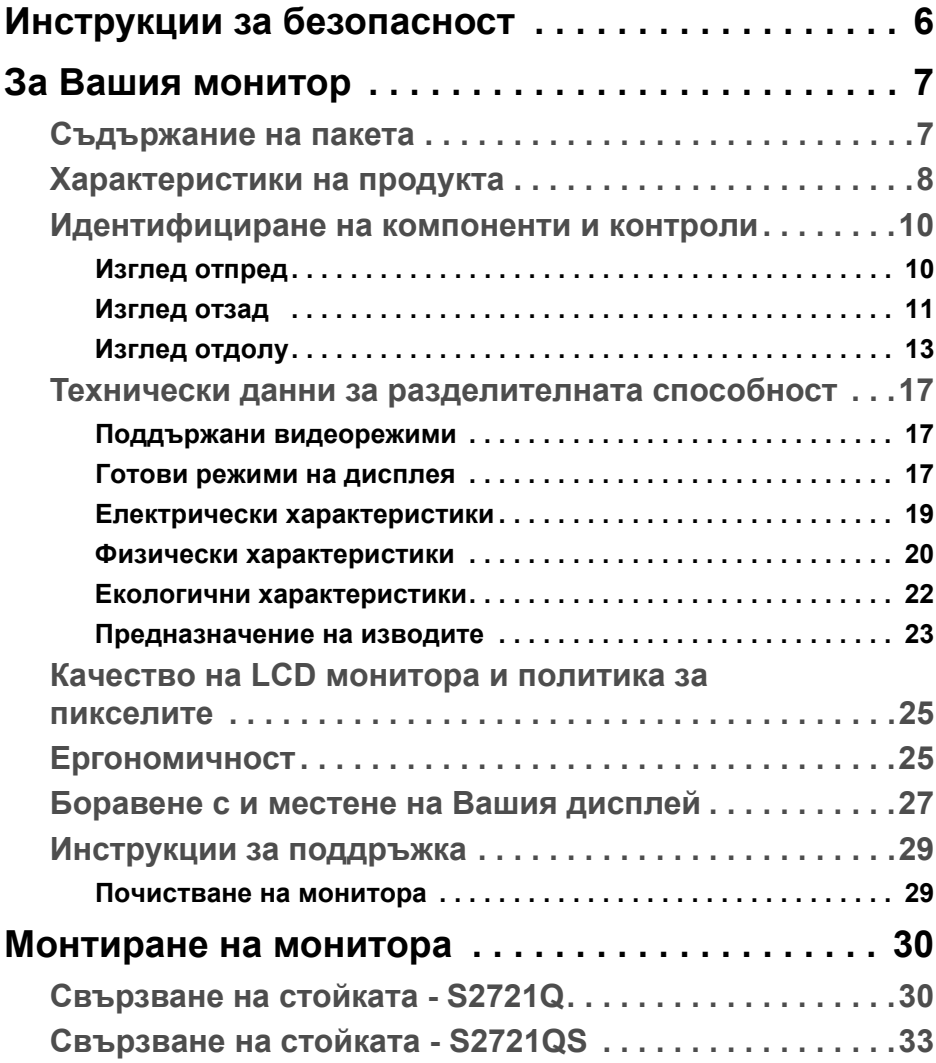

**│ 3**

(dell

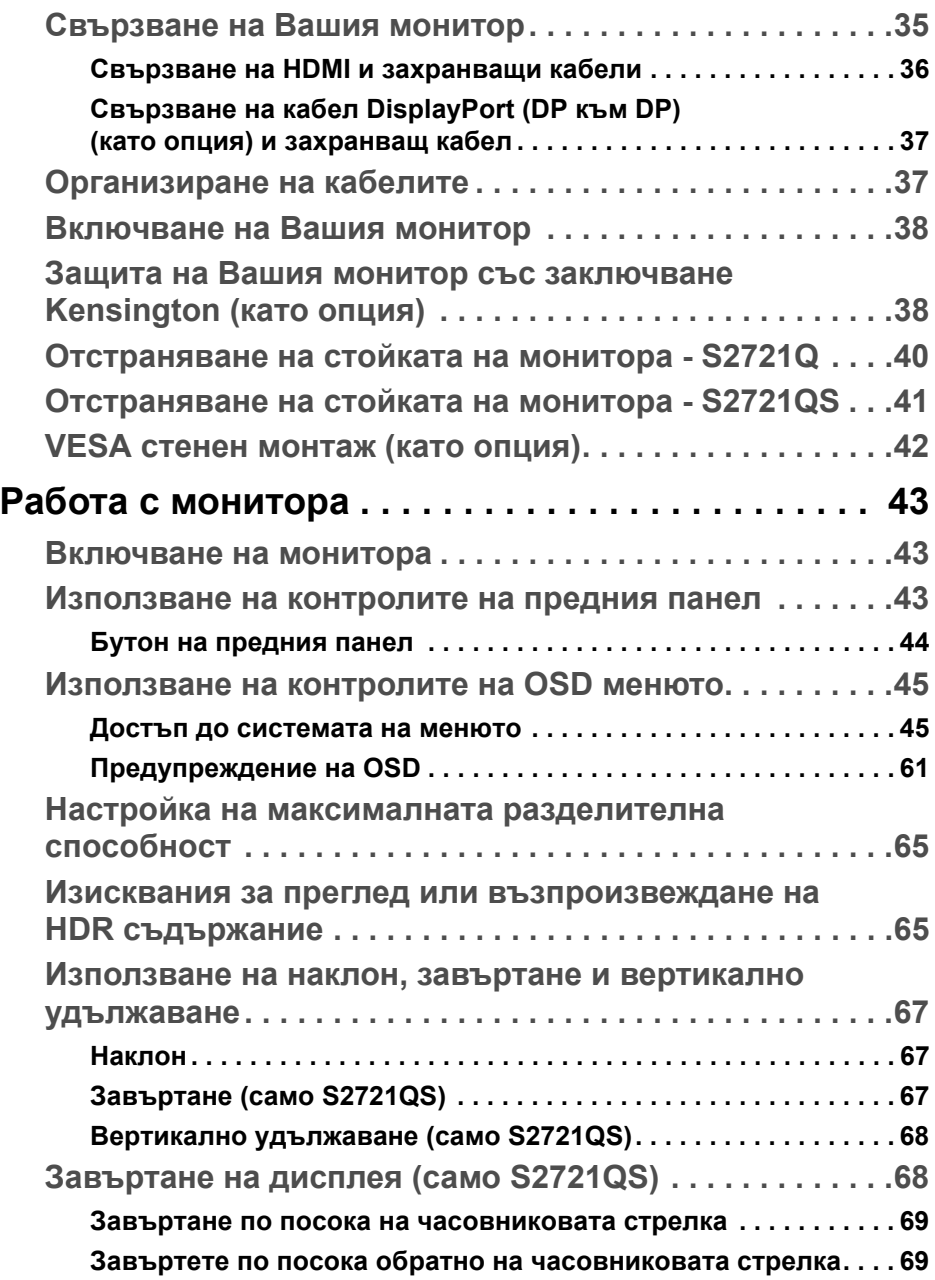

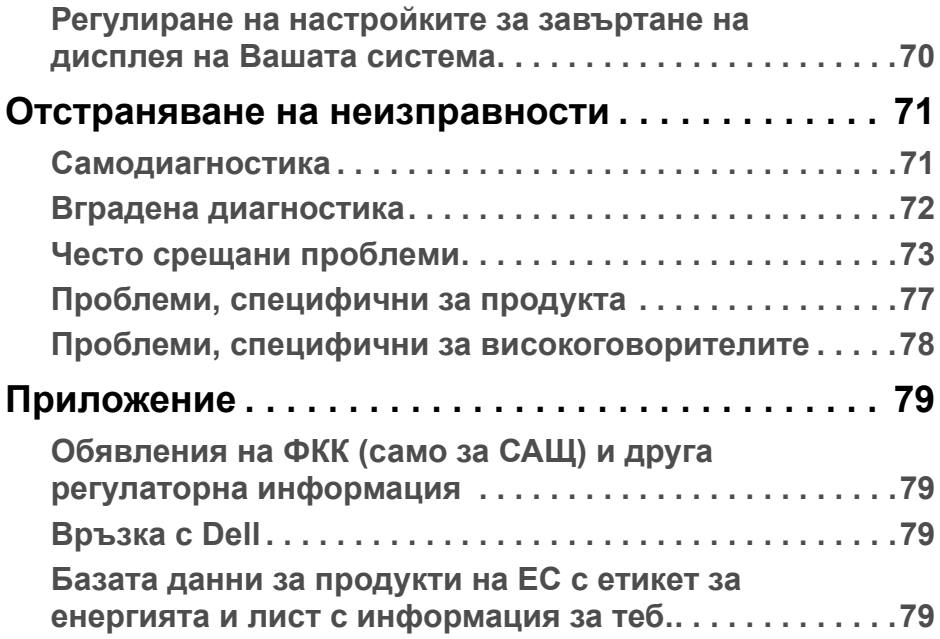

 $\left(\begin{smallmatrix} 0 & 0 \\ 0 & 0 \\ 0 & 0 \end{smallmatrix}\right)$ 

## <span id="page-5-0"></span>**Инструкции за безопасност**

**ВНИМАНИЕ: Използването на команди, регулировки или процедури, различаващи се от описаните в настоящата документация може да причини излагане на риск от токов удар, електрически опасности и други механични опасности.**

- Поставете монитора върху твърда повърхност. Трябва да боравите с него внимателно. Екранът е чуплив и може да се повреди, ако бъде изпуснат или ударен с остър предмет.
- Винаги се уверявайте, че Вашият монитор е с подходящи номинални електрически характеристики, за да работи със захранването с променлив ток, налично за Вашето местоположение.
- Дръжте монитора на стайна температура. Твърде ниска или твърде висока температура може да окаже отрицателен ефект върху течния кристал на дисплея.
- Не излагайте монитора на силни вибрации или силни удари. Например, не поставяйте монитора в багажника на автомобил.
- Изключете монитора, когато няма да се използва продължително време.
- За да избегнете токов удар, не се опитвайте да отстранявате каквито и да било капаци или да докосвате вътрешността на монитора.

## <span id="page-6-0"></span>**За Вашия монитор**

## <span id="page-6-1"></span>**Съдържание на пакета**

Вашият монитор се предоставя с компонентите, показани в таблицата подолу. Ако липсва даден компонент, свържете се с Dell. За повече информация вижте [Връзка](#page-78-4) с Dell.

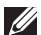

**ЗАБЕЛЕЖКА: Някои елементи може да се предлагат като опция и да не са изпратени с Вашия компютър. Някои функции може да не са достъпни в някои страни.**

**ЗАБЕЛЕЖКА: Ако свързвате стойка, която сте закупили от друг източник, следвайте инструкциите за инсталация, включени заедно със стойката.** 

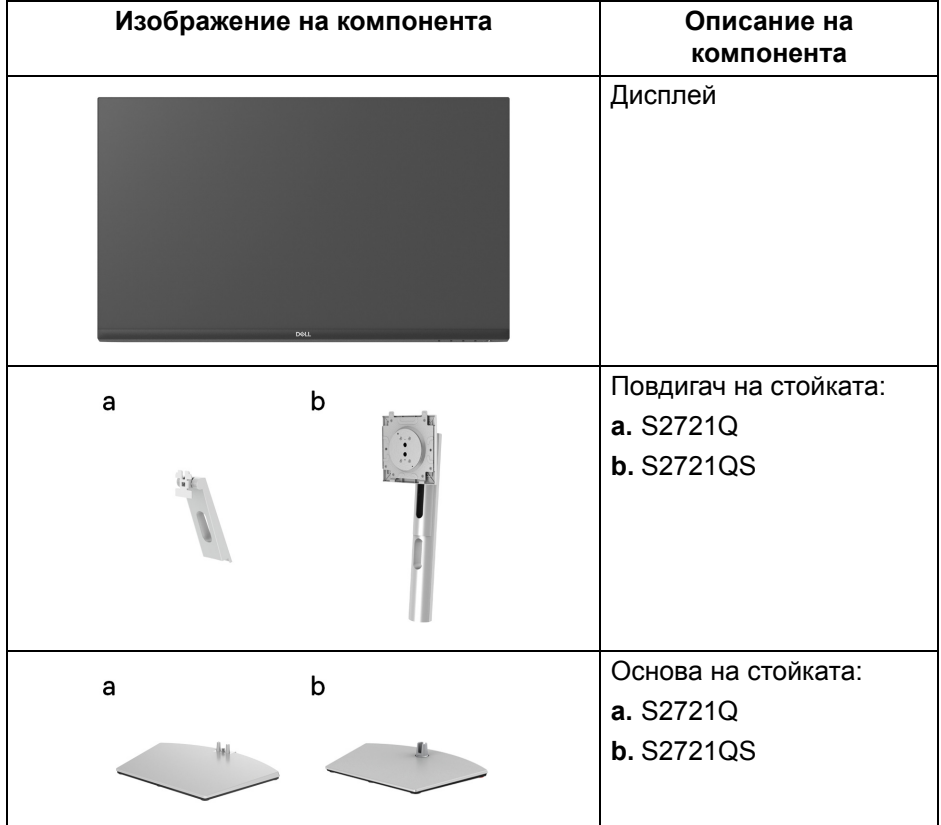

**За Вашия монитор │ 7**

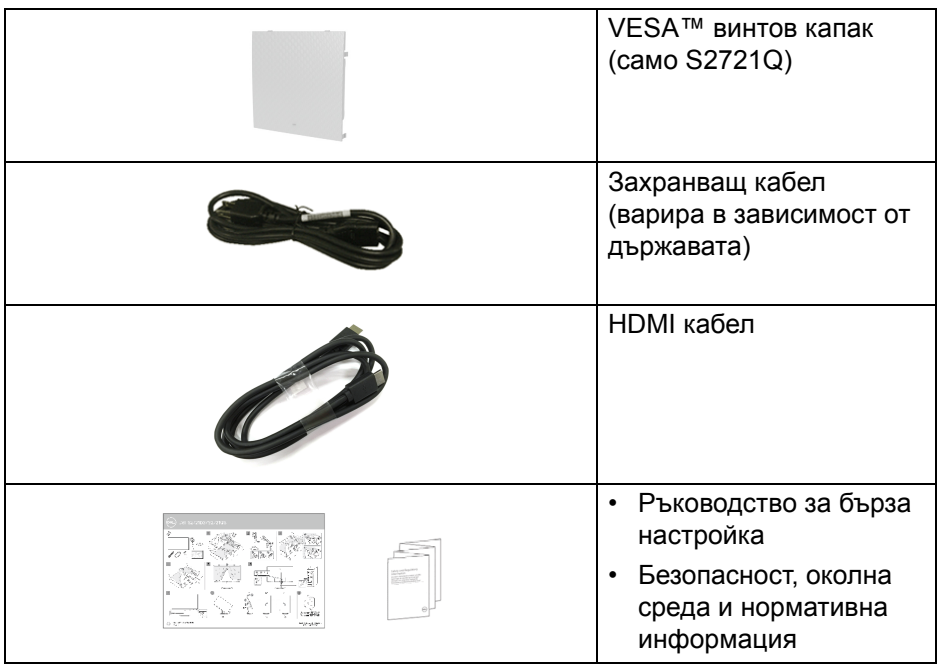

## <span id="page-7-0"></span>**Характеристики на продукта**

Мониторът **Dell S2721Q/S2721QS** има активна матрица, тънък слой транзистор (TFT), течнокристален дисплей (LCD) и LED подсветка. Функциите на монитора включват:

- 68,47 cm (27 in) видима област на дисплея (измерена по диагонала). Разделителна способност 3840 x 2160 (16:9) плюс поддръжка на цял екран за по-ниските разделителни способности.
- Поддържа AMD FreeSync™ с време за опресняване 60 Hz и бързо време за реакция от 4 ms сиво-към-сиво в режим **Extreme (Екстремно)**\*.
- Цветова гама от 99% sRGB.
- Цифрови възможности за свързване с DisplayPort и HDMI.
- S2721Q: Функция за настройка на наклона.
- S2721QS: Възможност за наклон, завъртане, завъртане по оста и настройка на височината.
- Двойни вградени високоговорители.

DØL

- Отстраняема стойка и Video Electronics Standards Association (VESA™) 100 mm монтажни отвори за гъвкави решения за монтаж.
- "Plug and play" функция, ако се поддържа от Вашата система.
- Настройки на екранното меню (OSD) за лесно конфигуриране и оптимизиране на екрана.
- Поддържа режим за избор на Картина до картината (PBP) и Картина в картината (PIP).

#### **ЗАБЕЛЕЖКА: При активиране на PIP/PBP, AMD FreeSync™ (в софтуера AMD Radeon™) се забранява.**

- Заключване на бутоните Захранване и OSD.
- Гнездо за заключващ механизъм.
- $< 0.3$  W в Режим на готовност.
- Оптимизирайте комфорта на очите си с екран без трептене.
- **ПРЕДУПРЕЖДЕНИЕ: Възможните дългосрочни ефекти на излъчената от монитора синя светлина може да увредят зрението Ви, включително да предизвикат умора или напрежение в очите и др. Функцията ComfortView е създадена да намали количеството синя светлина, излъчено от монитора, за оптимизиране на комфорта на очите.**

\*Режимът сиво към сиво за 4 ms може да се постигне в режим **Extreme (Екстремно)** за намаляване на видимото размазване от движение и подобра реакция на образа. Това обаче може да доведе до въвеждането на някои незначителни и забележими визуални ефекти в изображението. Тъй като всяка система и всеки потребител имат различни нужди, препоръчваме на потребителите да експериментират в различните режими, за да открият подходящата за тях настройка.

DEL

## <span id="page-9-0"></span>**Идентифициране на компоненти и контроли**

#### <span id="page-9-1"></span>**Изглед отпред**

## **S2721Q**

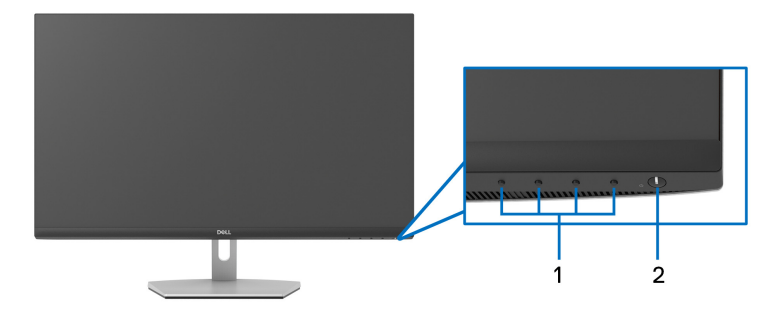

### **S2721QS**

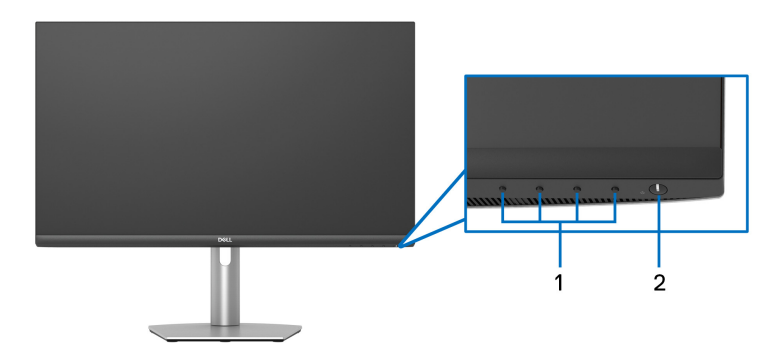

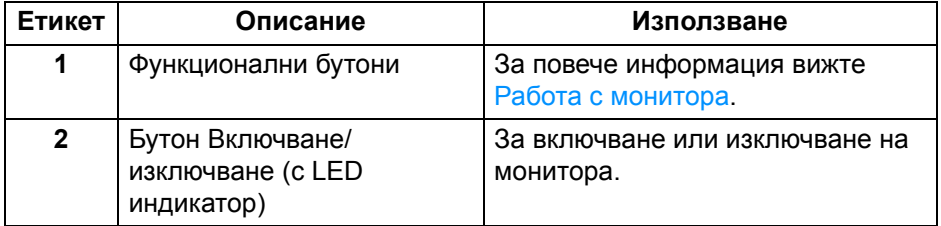

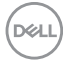

## <span id="page-10-0"></span>**Изглед отзад**

**S2721Q**

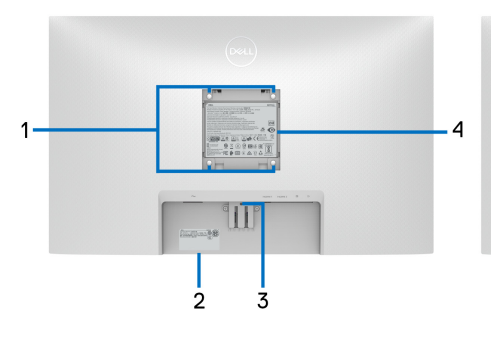

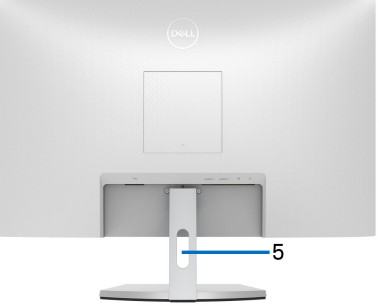

**Изглед отзад със стойка**

**S2721QS**

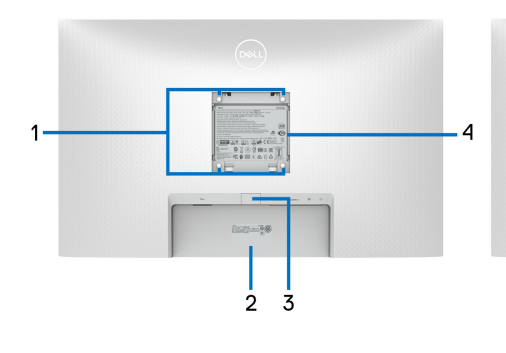

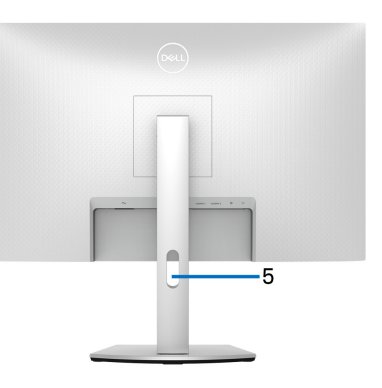

### **Изглед отзад със стойка**

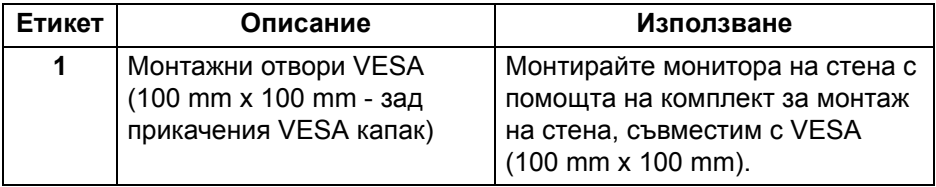

(dell

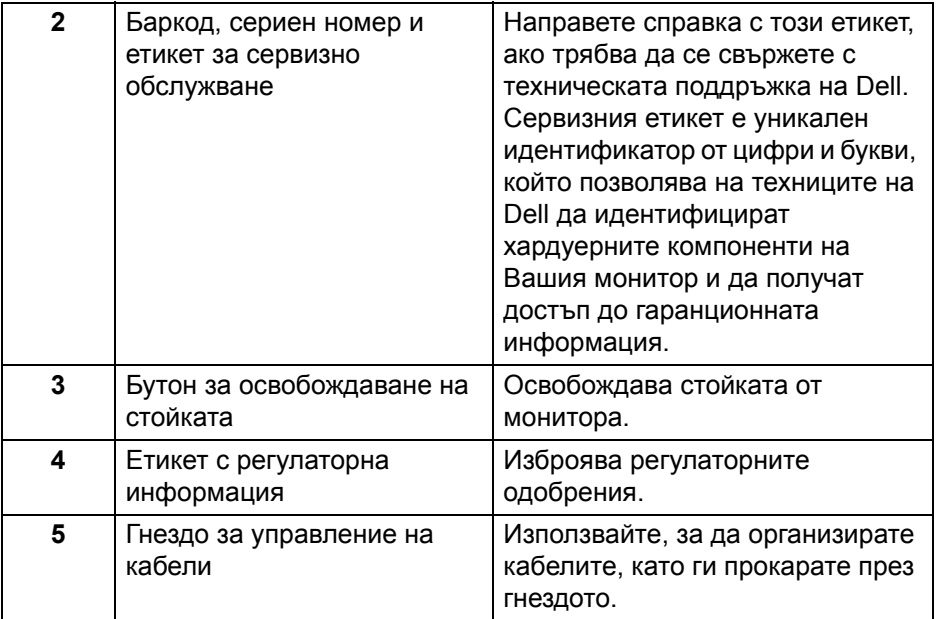

**12 │ За Вашия монитор**

## <span id="page-12-0"></span>**Изглед отдолу S2721Q**

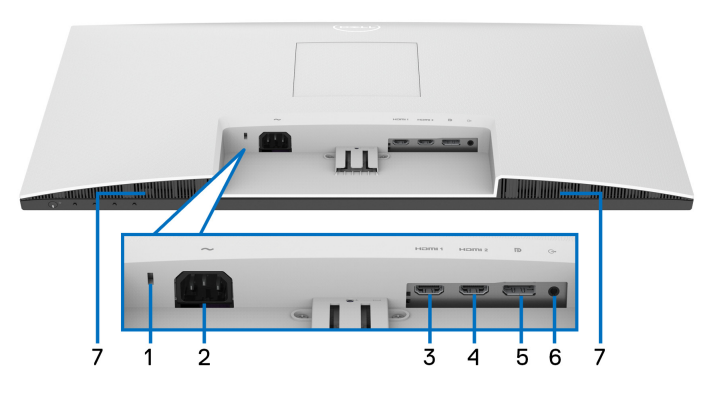

**Изглед отдолу без стойката на монитора**

**S2721QS**

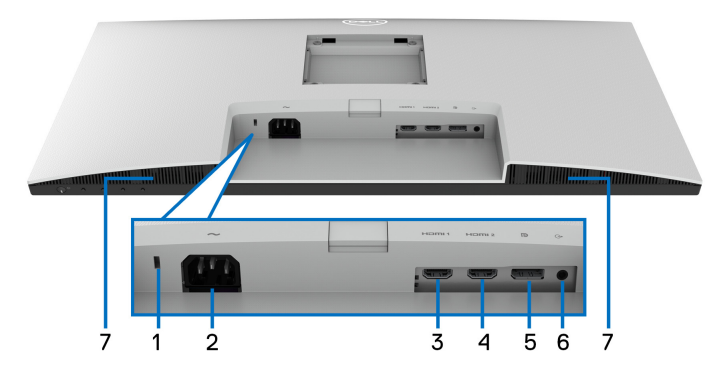

#### **Изглед отдолу без стойката на монитора**

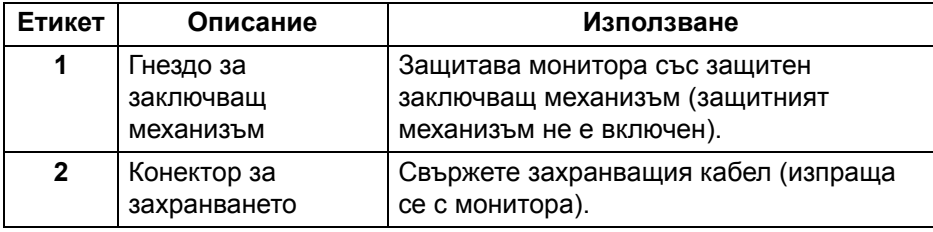

DELL

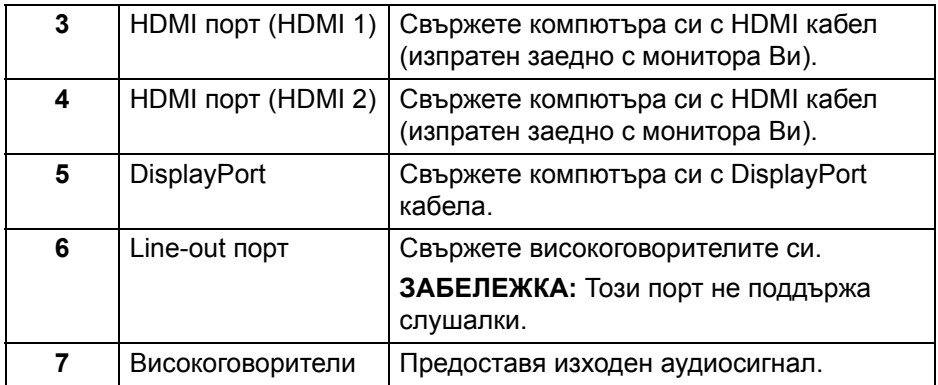

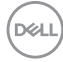

## **Технически характеристики на монитора**

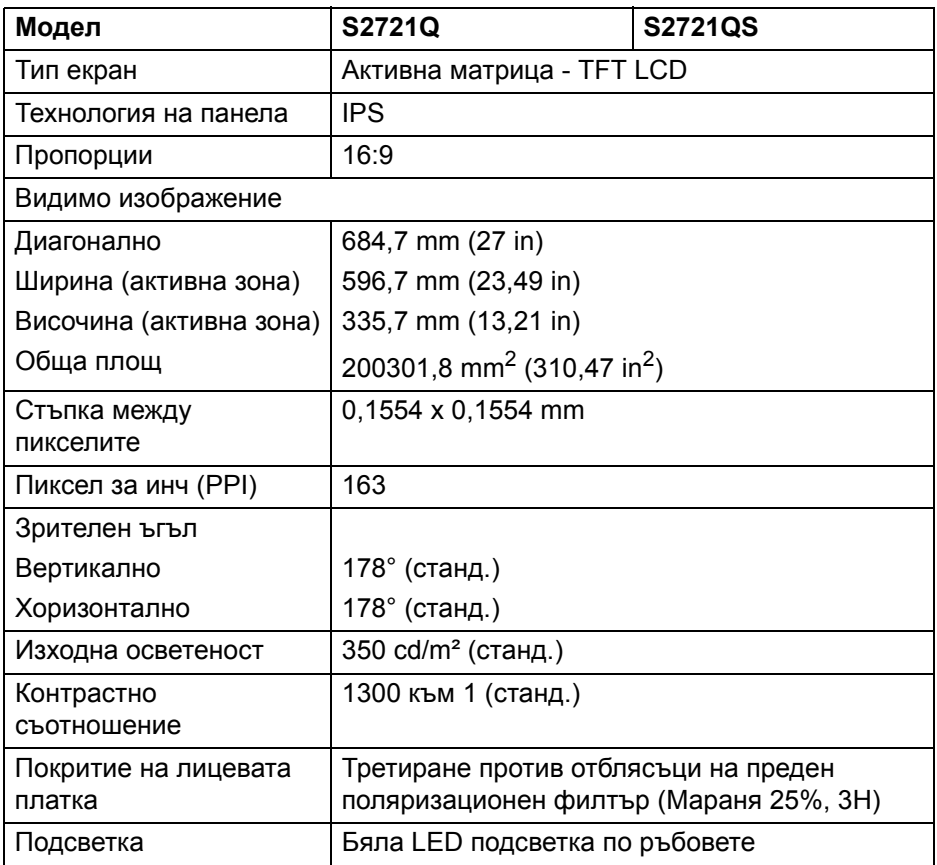

(dell

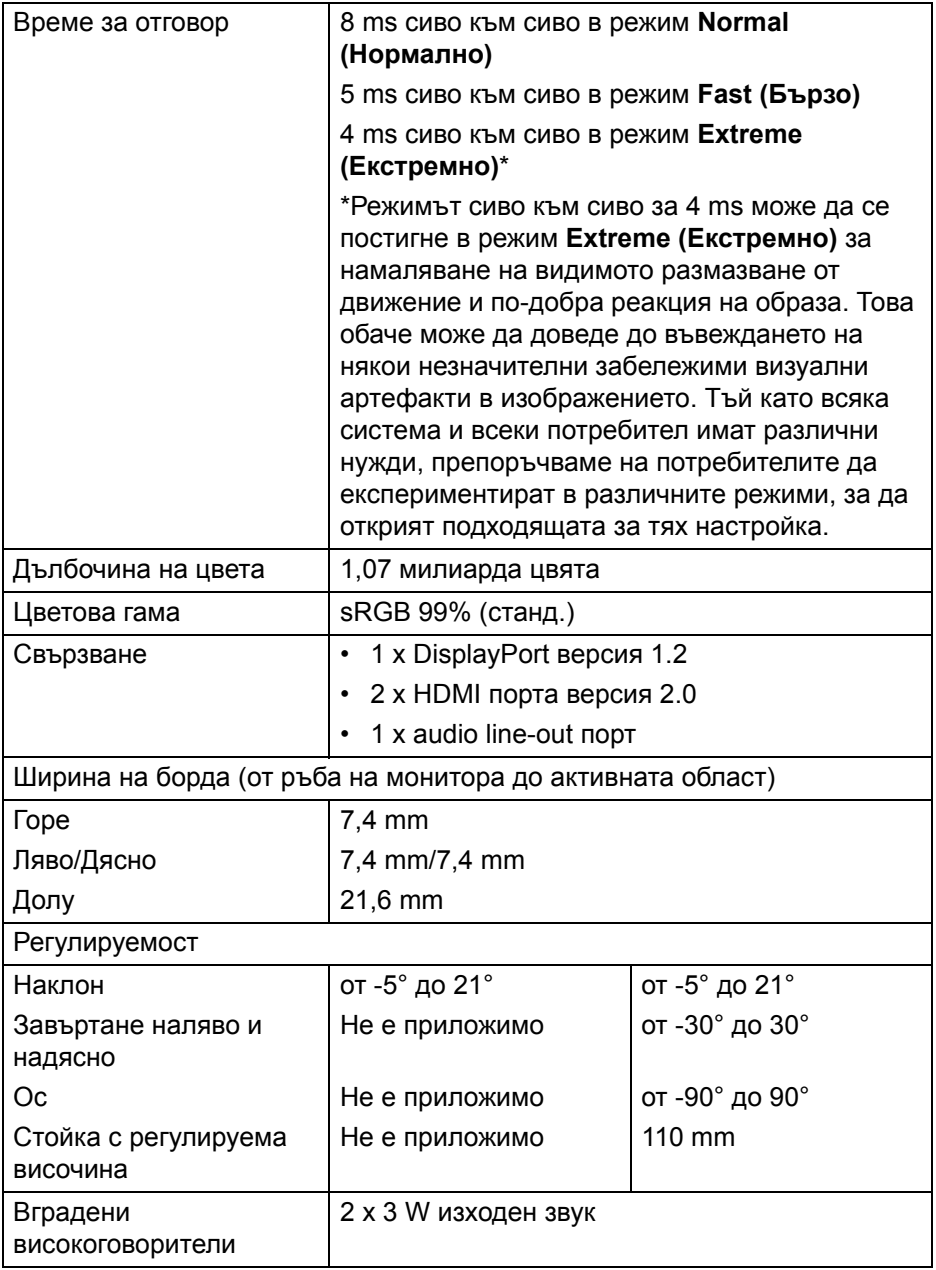

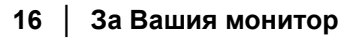

 $($ DELL $)$ 

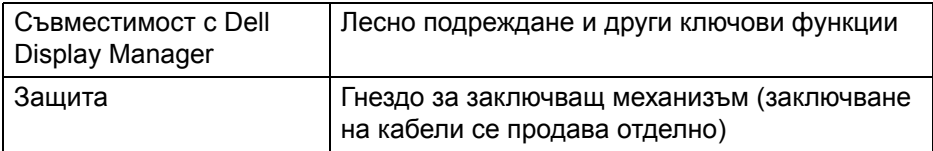

## <span id="page-16-0"></span>**Технически данни за разделителната способност**

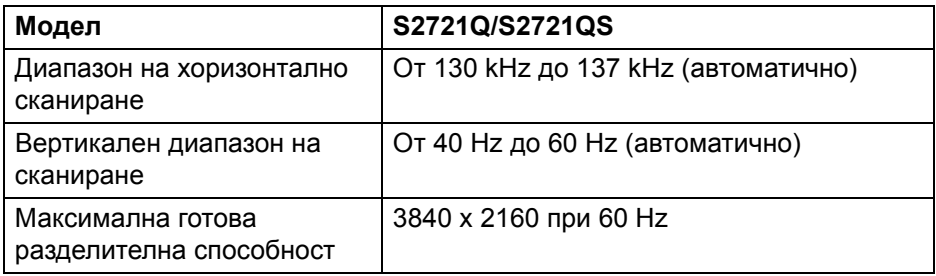

#### <span id="page-16-1"></span>**Поддържани видеорежими**

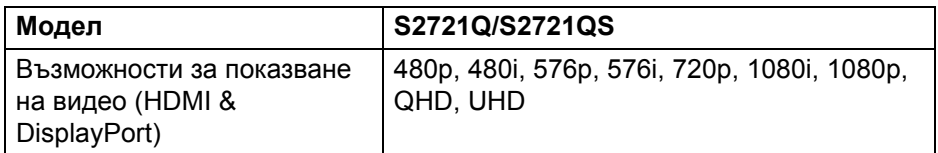

#### <span id="page-16-2"></span>**Готови режими на дисплея**

#### **HDMI режими на дисплея**

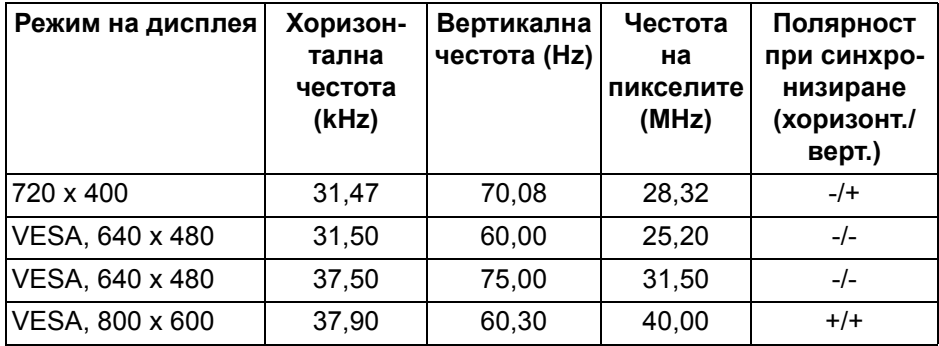

DELI

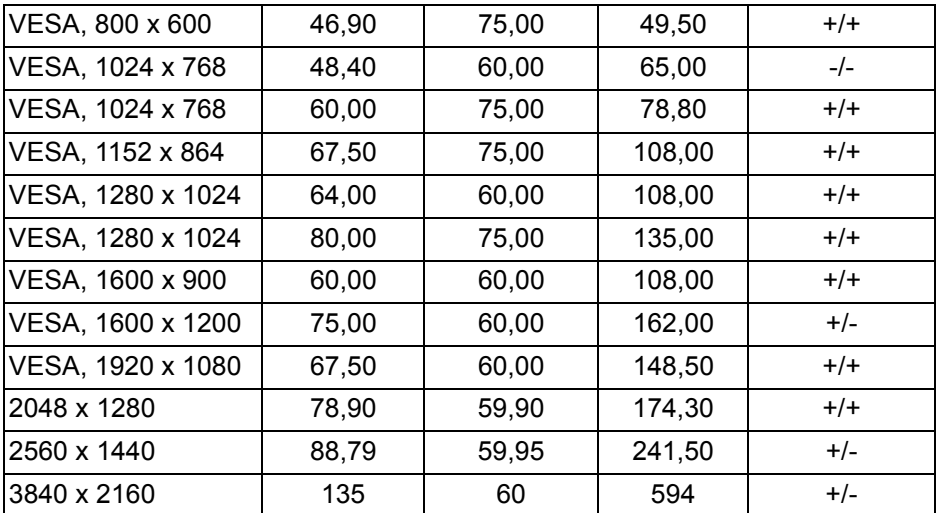

## **DP режими на дисплея**

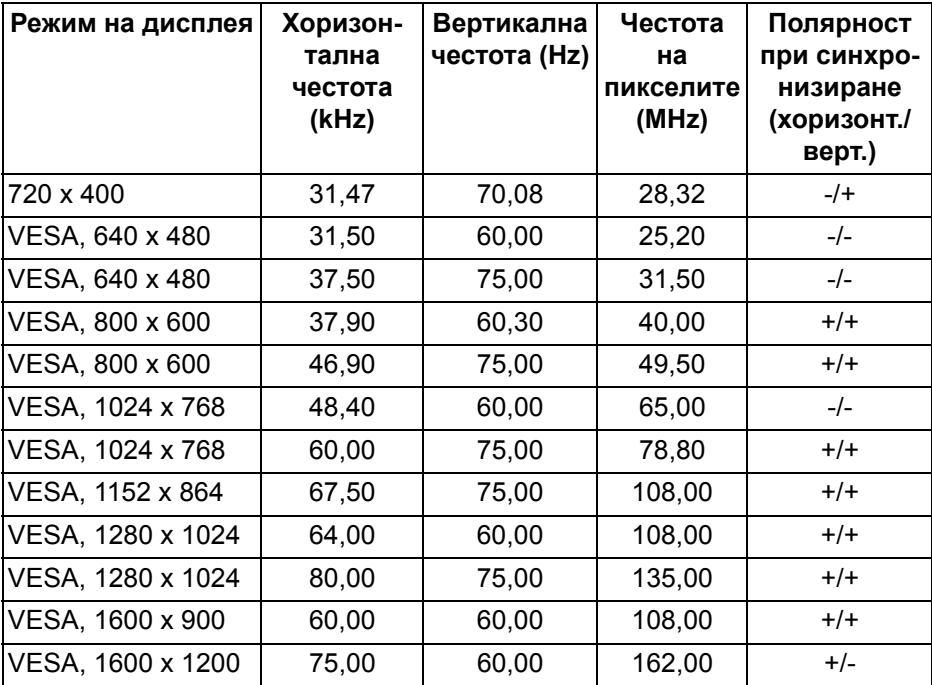

**18 │ За Вашия монитор**

 $(\mathsf{bell})$ 

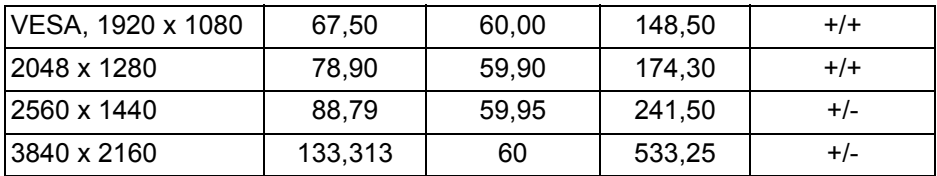

#### **ЗАБЕЛЕЖКА: Този монитор поддържа AMD FreeSync™.**

#### <span id="page-18-0"></span>**Електрически характеристики**

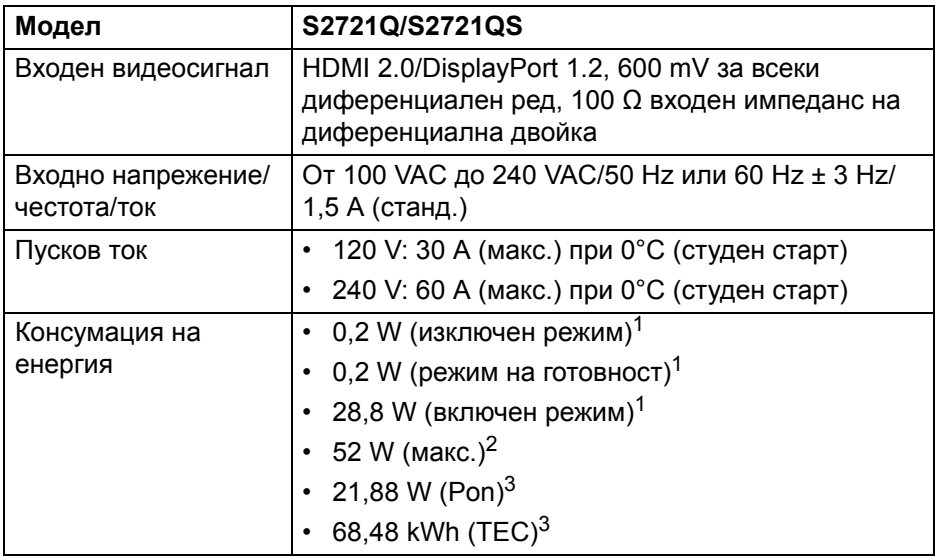

<sup>1</sup>Както е определено в директиви ЕС 2019/2021 и ЕС 2019/2013.

<sup>2</sup>Настройка на макс. яркост и контраст.

 $3$  Pon: Консумация на енергия при режим Вкл. отговаря на консумацията на енергия в Energy Star версия 8.0.

TEC: Общата консумация на енергия в kWh отговаря на консумацията на енергия в Energy Star версия 8.0.

Този документ е само за информационни цели и отразява резултатите в лабораторни условия. Вашият продукт може да е с различна производителност в зависимост от софтуера, компонентите и периферните устройства, които сте поръчали, и няма задължение да се актуализира такава информация.

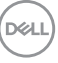

Съответно, клиентът не трябва да разчита на тази информация при вземането на решения за електрическите допуски или по друг начин. Няма гаранции за точността или пълнотата - нито изрични, нито подразбиращи се.

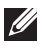

#### **ЗАБЕЛЕЖКА: Този монитор има сертификат ENERGY STAR.**

**Този продукт отговаря на изискванията на ENERGY STAR при фабричните настройки по подразбиране, които може да бъдат възстановени чрез функцията "Factory Reset" (Възстановяване на фабрични настройки) в екранното меню. Промяната на фабричните настройки по подразбиране или разрешаването на други функции може да увеличи консумацията на енергия, която може да надвиши посоченото в ENERGY STAR ограничение.**

<span id="page-19-0"></span>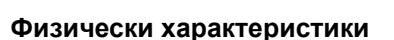

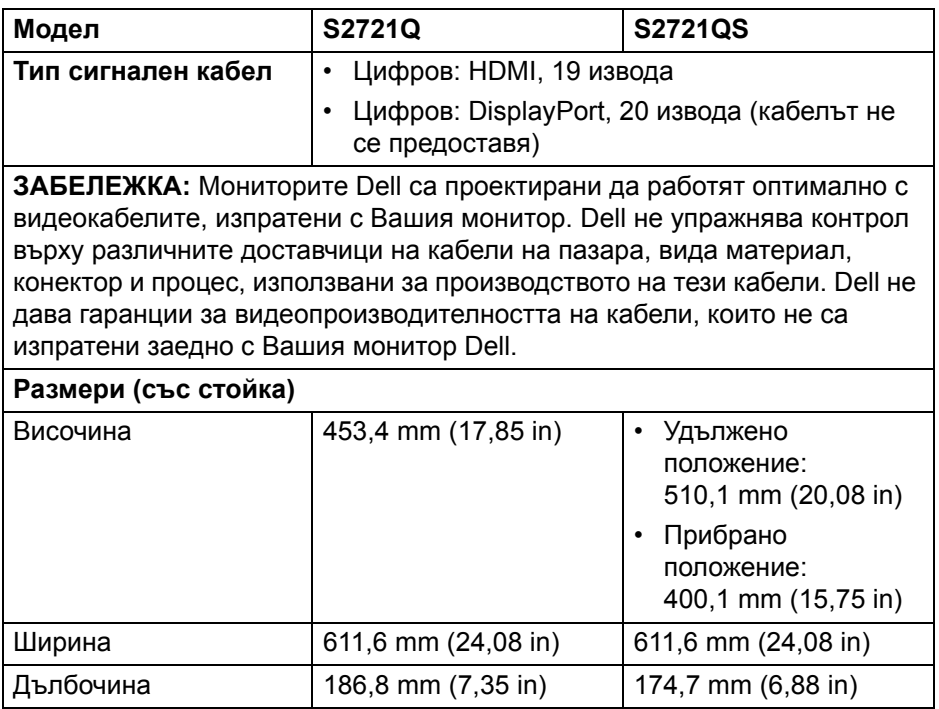

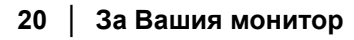

**DEL** 

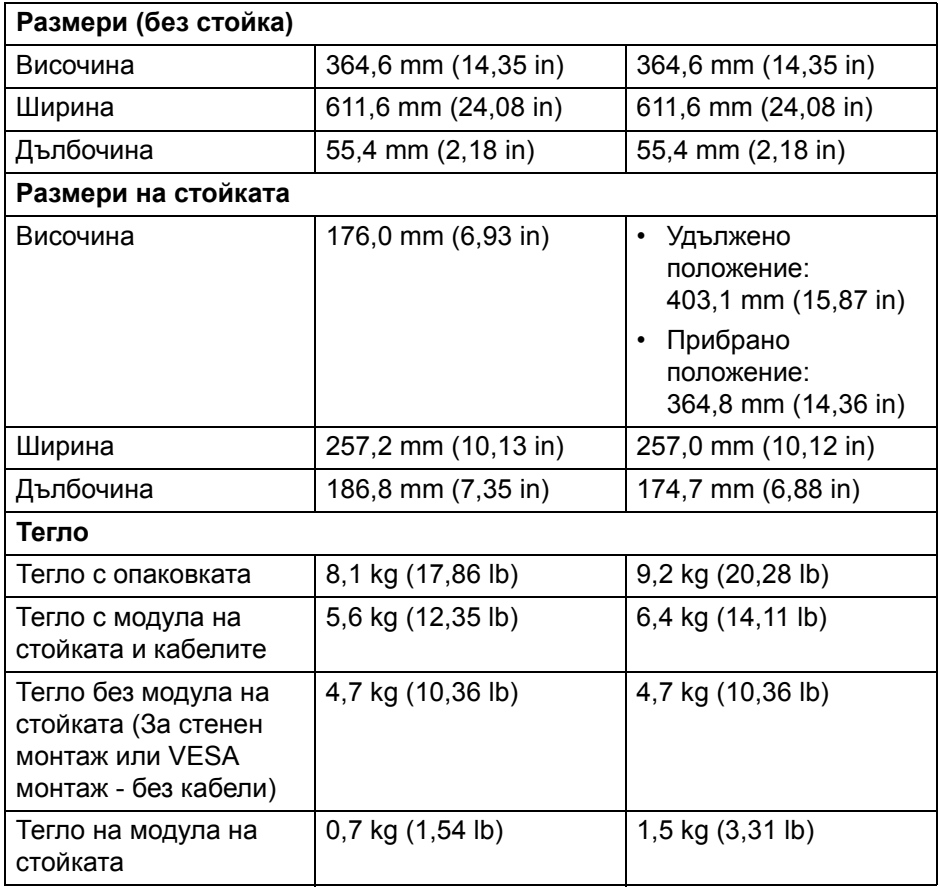

 $(1)$ 

## <span id="page-21-0"></span>**Екологични характеристики**

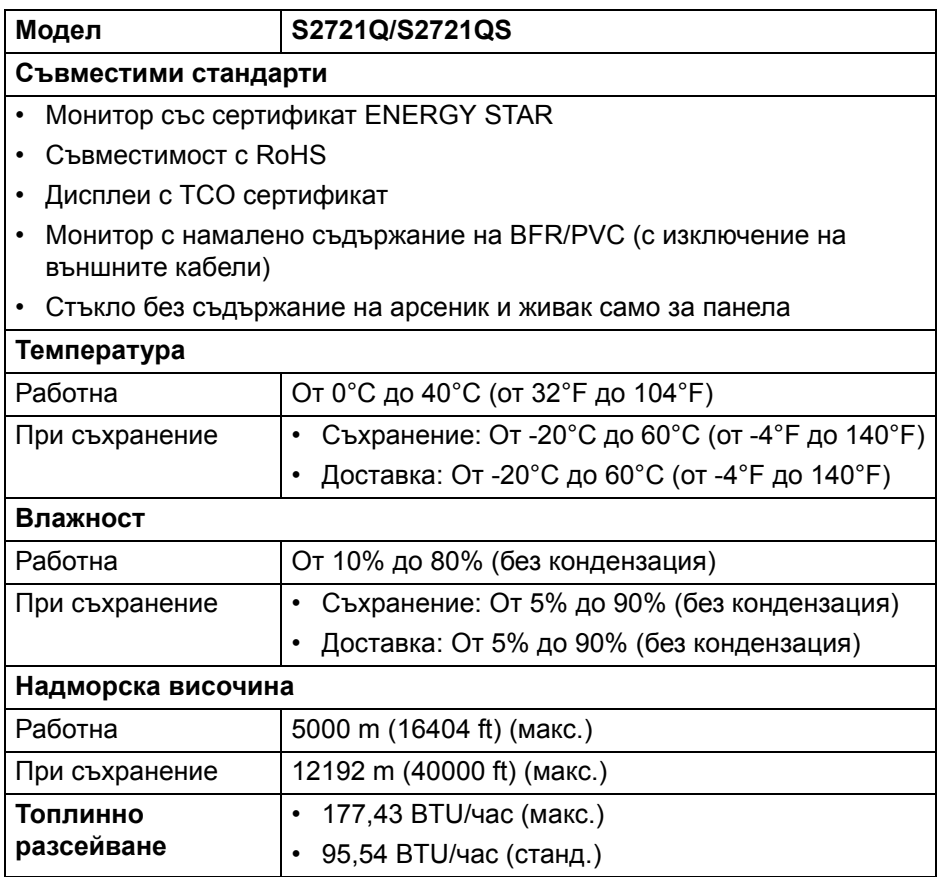

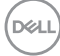

#### <span id="page-22-0"></span>**Предназначение на изводите**

#### **DisplayPort конектор**

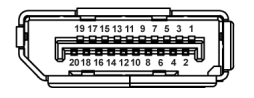

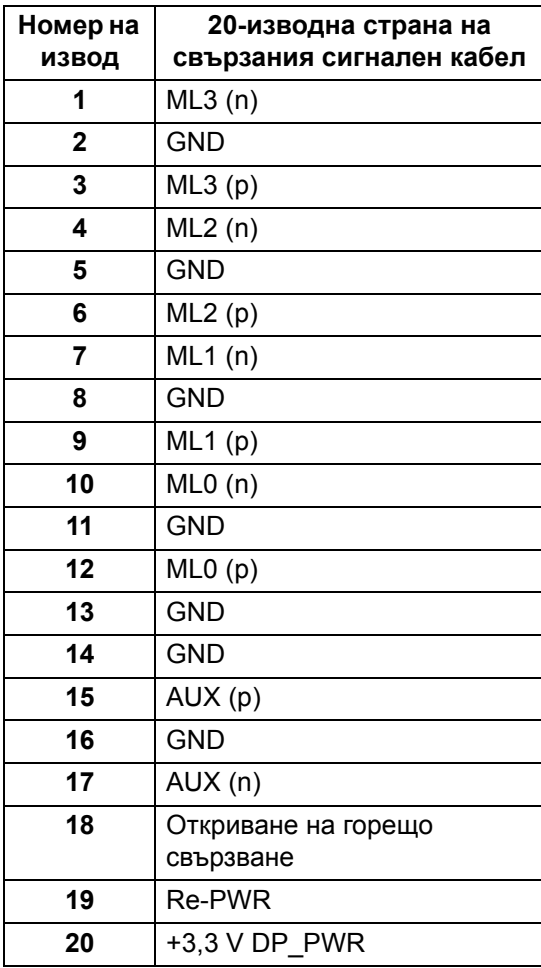

(dell

#### **HDMI конектор**

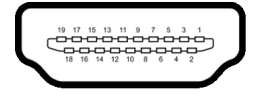

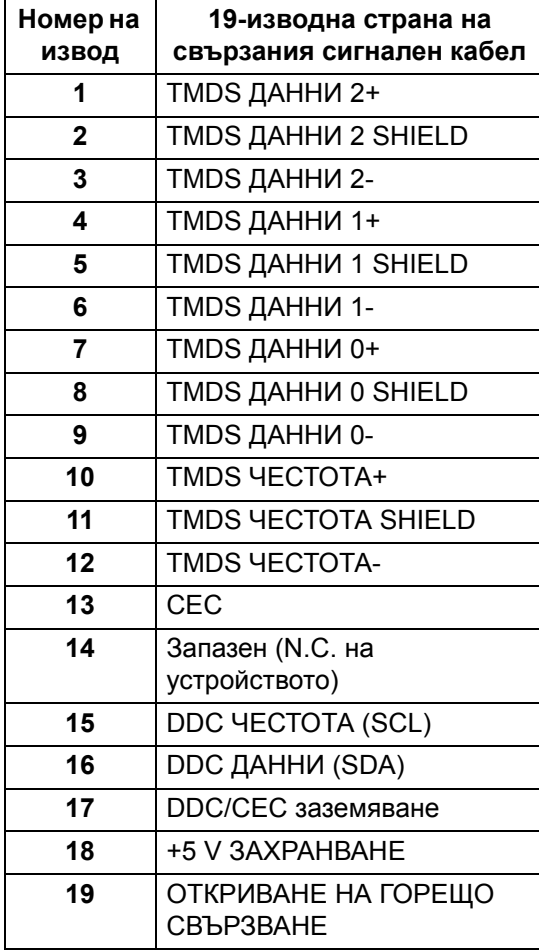

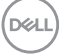

## <span id="page-24-0"></span>**Качество на LCD монитора и политика за пикселите**

По време на производствения процес на LCD монитора, не е необичайно за един или повече пиксели да останат непроменени, което е трудно забележимо и не засяга качеството на дисплея или използваемостта. За повече информация относно Политика за качество на мониторите на Dell и Политика за пикселите, вижте уеб сайта за поддръжка на Dell [www.dell.com/pixelguidelines.](https://www.dell.com/pixelguidelines)

#### <span id="page-24-1"></span>**Ергономичност**

- **ВНИМАНИЕ: Неправилно или продължително използване на клавиатурата може да доведе до нараняване.**
- **ВНИМАНИЕ: Гледането на екрана продължителни периоди от време може да доведе до напрежение в очите.**

За комфорт и ефектиивност, спазвайте следните насоки при инсталилране и изпоплзване на Вашата компютърна станция:

- Поставете компютъра, така че мониторът и клавиатуруата да са непосредствено пред Вас, докато работите. На пазара има специални рафтове, които ще Ви помогнат правилно да позиционирате клавиатурата си.
- За да намалите риска от умора в очите и болка в шията/ръцете/ гърба/раменете в резултат от използване на монитора продължително време, препоръчваме:
	- 1. Задайте разстояние от екрана между 50 cm и 70 cm (от 20 до 28 инча) от очите Ви.
	- 2. Мигайте често, за да навлажните очите си или мокрете очите си с вода при продължително използване на монитора.
	- 3. Правете чести почивки за 20 минути на всеки два часа.
	- 4. Гледайте настрани от монитора и да се взирате в отдалечени обекти на разстояние 20 фута за най-малко 20 секунди по време на почивките.
	- 5. Правете упражнения за разтягане, за да облекчите напрежението в шията, ръцете, гърба и раменете по време на почивките.
- Уверете се, че екранът на монитора е на нивото на очите или малко по-ниско, когато стоите пред монитора.
- Регулирайте наклона на монитора, контраста му и настройките на яркост.

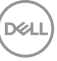

- Регулирайте околната светлина (напр. горно осветление, настолни лампип и завеси или щори на намиращи се в близост прозорци), за да сведете до минимум отражения и отблясъци върху екрана на монитора.
- Използвайте стол с дора опора за кръста.
- Дръжте ръцете си хоризонтално с китките в неутурална, удобна попзиция, когато използвате клавиатурата или мишка.
- Винаги оставяйте място ръцете Ви да си почиват при изпоплзване на клавиатурата или мишката.
- Оставете горната част на ръцете Ви да почива неутурално от двете страни.
- Уверете се, че ходилата Ви почиват легнали на пода.
- Когато седитет, уверете се, че тежестта на краката Ви е върху ходилата, а не върху предната част на седалището. Регулирайте височината или използвайтет опора за крака, ако е необходимо за поддържане на правилната поза.
- Редувайте работните си дейности. Опитайте да организирате работата си, така че да не трябва да оставате в седнало положение дълго време. Пробвайте да ставате прави или да ставате и да вървите наоколо на редовни интервали.
- Дръжте зоната под бюрото си чиста, без пречки и кабели или захранващи кабели, които може да повлияят на удобното седене или да представляват риск от спъване и падане.

**D**<sup></sup>

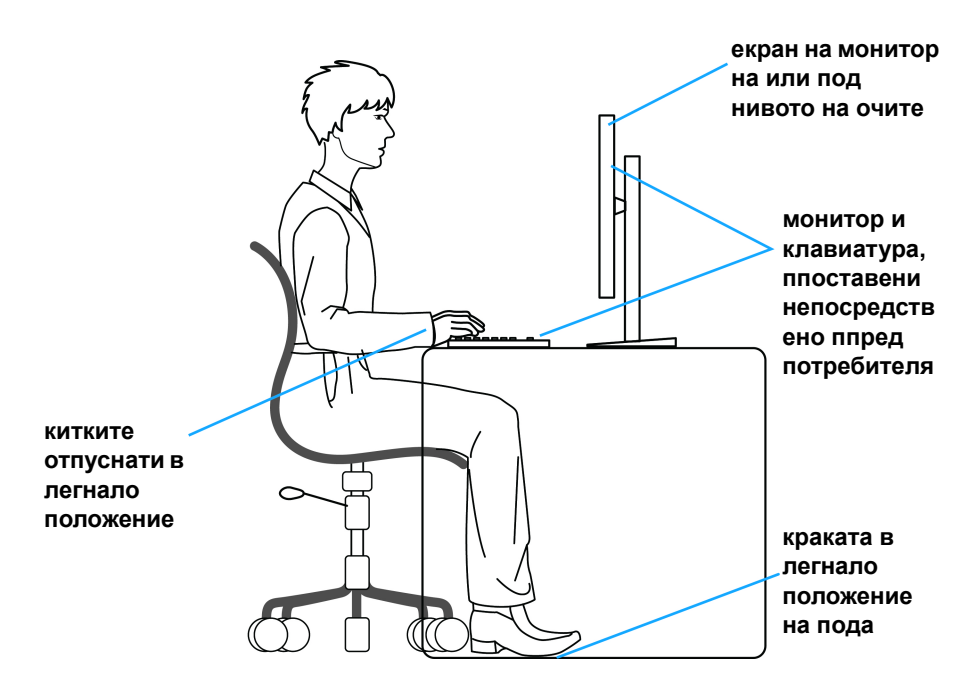

#### <span id="page-26-0"></span>**Боравене с и местене на Вашия дисплей**

За да гарантирате, че с монитора се борави безопапсно при повдигане и премемстване, следвайте указанията, посочени по-долу:

- Преди прпемемстване или повдигане на монитора, изключете компютъра и монитора.
- Изключете всички какбели от монитора.
- Поставете монитора в оригиналната опаковка с оригиналните опаковъчни материали.
- Дръжте долния ръб и отстрани на монитора здраво, като прилагате необходимото нналягане при повдигане и преместване на монитора.

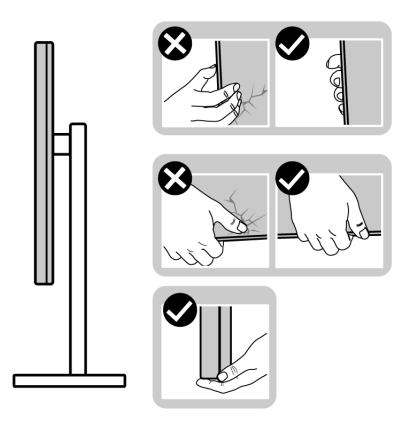

• При повдигане или преместване на монитора се ууверете, че екранът гледа надалеч от Вас и не сте натиснали зона на дисплея, за да се избегнат евентуални драскотини и повреди.

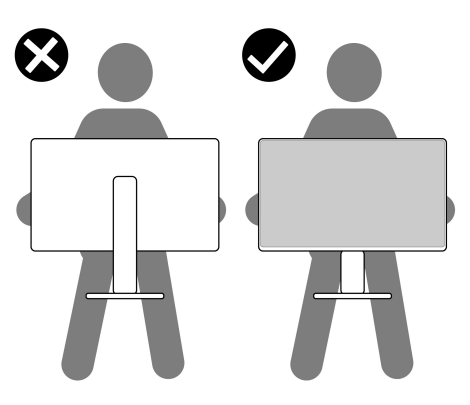

- При транспортиране на монитора избягвайте излагането му на внезапни удари или вибрация.
- При преместване или повдигане на монитора не повдигайтет монитора наобратно, докато държите основата на стойката и повдигача на стойката. Това може да доведе до случайна злополука за монитора или лично нараняване.

DELI

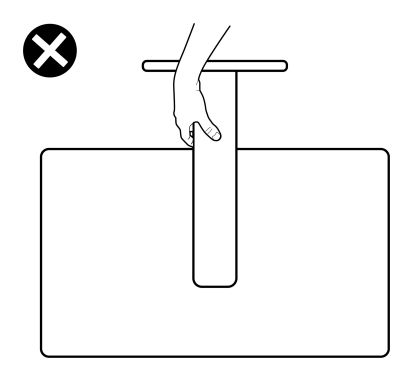

### <span id="page-28-0"></span>**Инструкции за поддръжка**

#### <span id="page-28-1"></span>**Почистване на монитора**

**ВНИМАНИЕ: Прочетете и следвайте** Инструкции за [безопасност](#page-78-5) **преди почистване на монитора.**

#### **ПРЕДУПРЕЖДЕНИЕ: Преди почистване на монитора, изключете захранващия кабел на монитора от електрическия контакт.**

За най-добри практики следвайте инструкциите в списъка по-долу докато разопаковате, почиствате или боравите с монитора:

- За да почистите своя антистатичен екран, леко навлажнете меко и чисто парче плат с вода. Ако е възможно използвайте специална кърпа за почистване на екран или разтвор, подходящ за антистатични покрития. Не използвайте бензол, разтворител, амоняк, абразивни почистващи препарати или сгъстен въздух.
- Използвайте леко навлажнено, топло парче плат за почистване на монитора. Избягвайте използването на какъвто и да било почистващ препарат, защото някои препарати оставят бяла следа по монитора.
- Ако забележите бял прах, когато разопаковате монитора си, избършете го с кърпа.
- Трябва да боравите внимателно с монитор си, защото по-тъмните на цвят монитори се драскат по-лесно и белите драскотини са повидими в сравнение с по светлите монитор.
- За да се запази най-доброто качество на изображението на монитора, използвайте динамично променящ се скрийнсейвър и изключете монитора, когато не се използва.

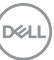

## <span id="page-29-0"></span>**Монтиране на монитора**

## <span id="page-29-1"></span>**Свързване на стойката - S2721Q**

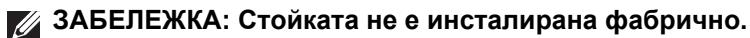

**ЗАБЕЛЕЖКА: Следните инструкции са приложими за монтиране на стойката, изпратена с Вашия монитор. Ако прикрепвате стойка, която сте закупили от друг източник, следвайте инструкциите за инсталация, включени заедно със стойката.**

Монтиране на стойката на монитора:

- **1.** Следвайте инструкциите върху страничните крила на кашона, за да извадите стойката от горната възглавница, която я крепи.
- **2.** Отстранете капака VESA, основата на стойката и повдигача на стойката от предпазната опаковка.

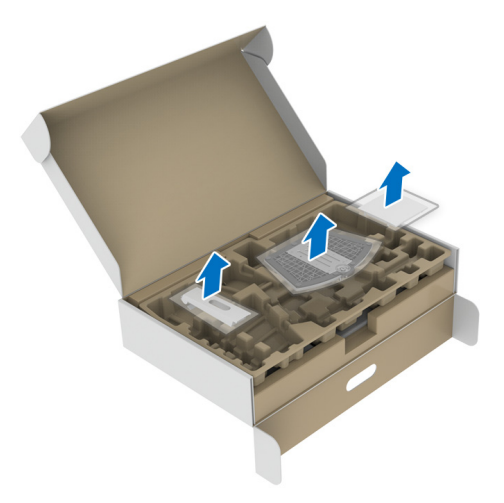

- **3.** Подравнете и поставете повдигача на стойката върху основата на стойката.
- **4.** Отворете дръжката в долната част на основата на стойката и завъртете по посока на часовниковата стрелка, за да закрепите модула на стойката.

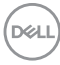

**5.** Затворете дръжката.

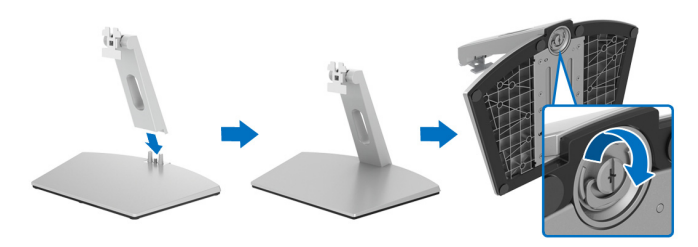

**6.** Отворете защитния капак, за да получите достъп до гнездото VESA на дисплея.

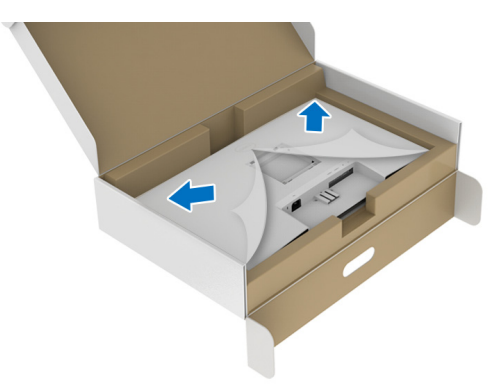

**7.** Подравнете и вкарайте конзолата на модула на стойката в жлеба на гърба на дисплея, докато се заключи на място.

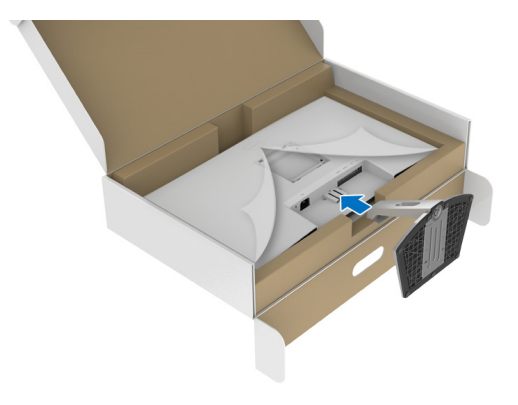

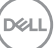

**8.** Поставете капачето на болтовете VESA.

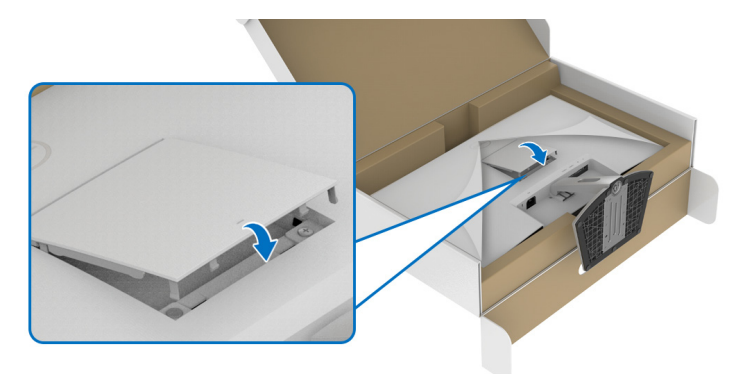

**9.** Поставете монитора в изправено положение и повдигнете защитния капак от монитора.

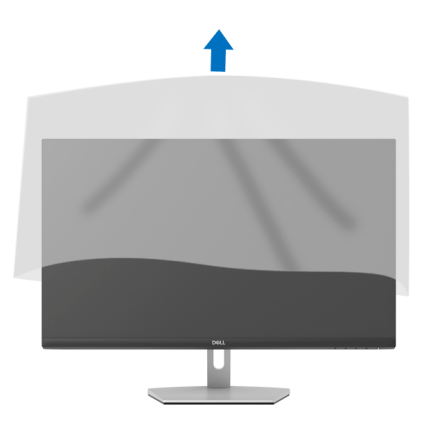

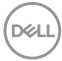

## <span id="page-32-0"></span>**Свързване на стойката - S2721QS**

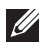

**ЗАБЕЛЕЖКА: Стойката не е инсталирана фабрично.**

**ЗАБЕЛЕЖКА: Следните инструкции са приложими за монтиране на стойката, изпратена с Вашия монитор. Ако прикрепвате стойка, която сте закупили от друг източник, следвайте инструкциите за инсталация, включени заедно със стойката.**

Монтиране на стойката на монитора:

- **1.** Следвайте инструкциите върху страничните крила на кашона, за да извадите стойката от горната възглавница, която я крепи.
- **2.** Извадете основата на стойката и повдигача на стойката от предпазната опаковка.

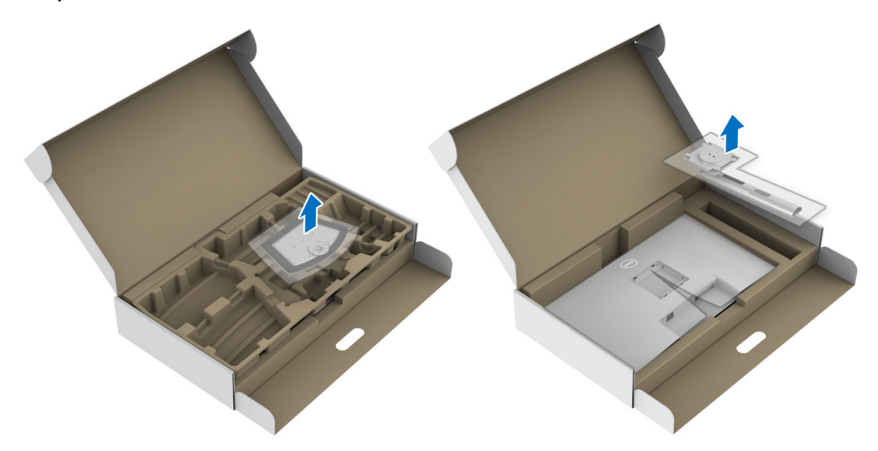

- **3.** Подравнете и поставете повдигача на стойката върху основата на стойката.
- **4.** Отворете дръжката в долната част на основата на стойката и завъртете по посока на часовниковата стрелка, за да закрепите модула на стойката.
- **5.** Затворете дръжката.

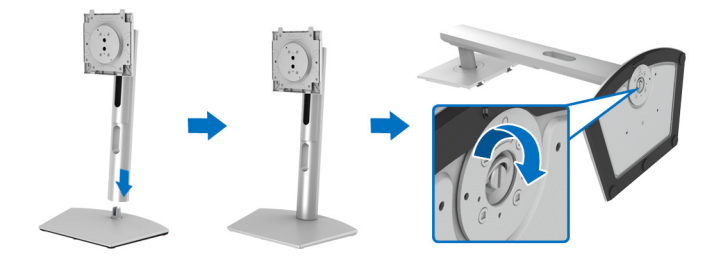

**D**<sup></sup>

**6.** Отворете защитния капак, за да получите достъп до гнездото VESA на дисплея.

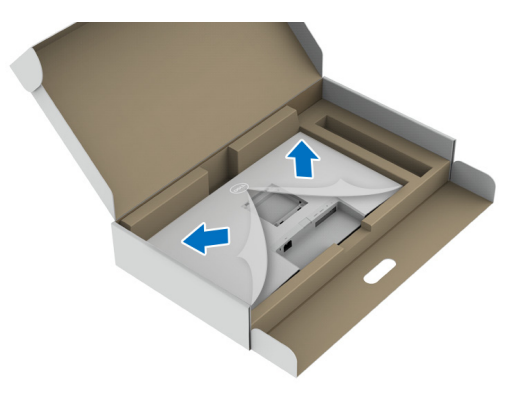

- **7.** Прикрепете блока на стойката към дисплея.
	- **a.** Подравнете щифтовете на повдигача на стойката и ги плъзнете в гнездото VESA.
	- **b.** Натиснете стойката надолу, докато щракне на място.

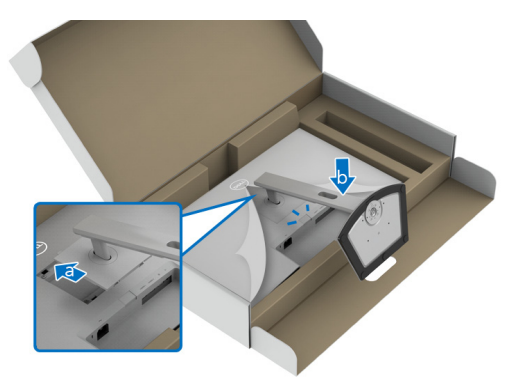

DELI

**8.** Хванете повдигача на стойката здраво с две ръце и повдигнете монитора. После поставете монитора в изправено положение върху равна повърхност.

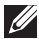

**ЗАБЕЛЕЖКА: Хванете здраво повдигача при повдигане на монитора, за да избегнете случайна повреда.**

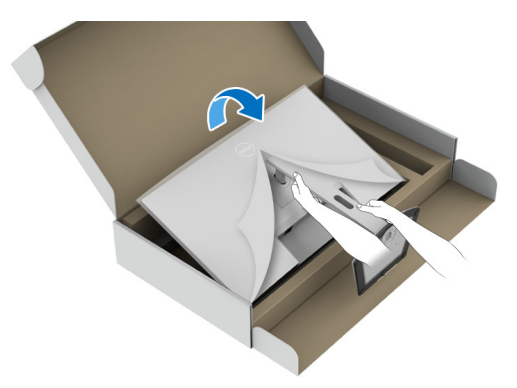

**9.** Повдигнете предпазния капак от монитора.

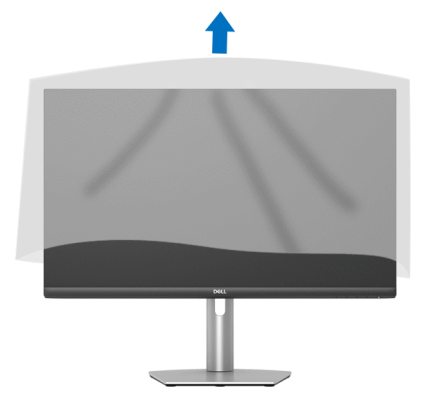

### <span id="page-34-0"></span>**Свързване на Вашия монитор**

- **ПРЕДУПРЕЖДЕНИЕ: Преди да започнете процедурите в този раздел, следвайте** Инструкции за [безопасност](#page-78-5)**.**
- **ЗАБЕЛЕЖКА: Мониторите Dell са проектирани да работят оптимално с включените кабели Dell. Dell не гарантира видеокачество и производителност при използване на кабели, различни от Dell.**

**ЗАБЕЛЕЖКА: Прокарайте кабелите през гнездото за управление на кабели преди да свържете кабелите.**

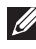

**ЗАБЕЛЕЖКА: Не свързвайте всички кабели към компютъра едновременно.**

**ЗАБЕЛЕЖКА: Изображенията се използват единствено с** M **илюстративна цел. Разположението на компютъра може да е различно.**

Свързване на монитора към компютъра:

- **1.** Изключете компютъра и извадете захранващия кабел.
- **2.** Свържете HDMI или DisplayPort кабела от монитора с компютъра.

#### <span id="page-35-0"></span>**Свързване на HDMI и захранващи кабели**

#### **S2721Q**

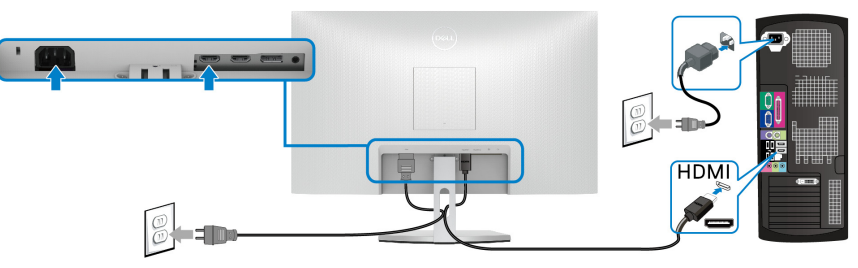

#### **S2721QS**

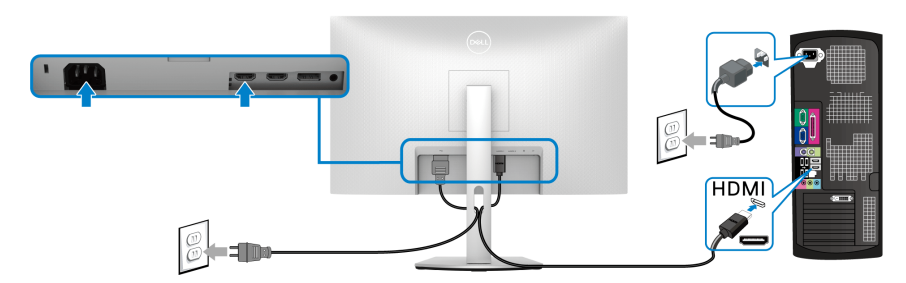

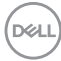
**Свързване на кабел DisplayPort (DP към DP) (като опция) и захранващ кабел**

**S2721Q**

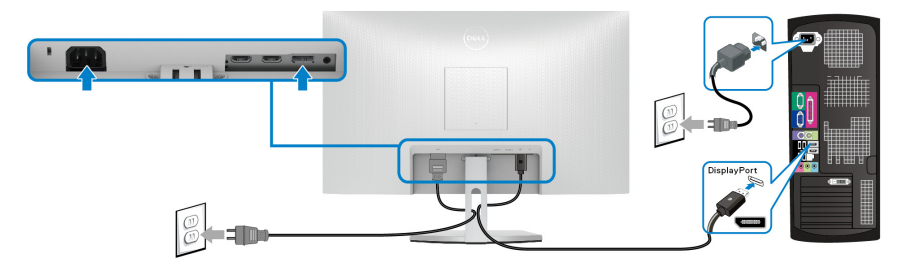

**S2721QS**

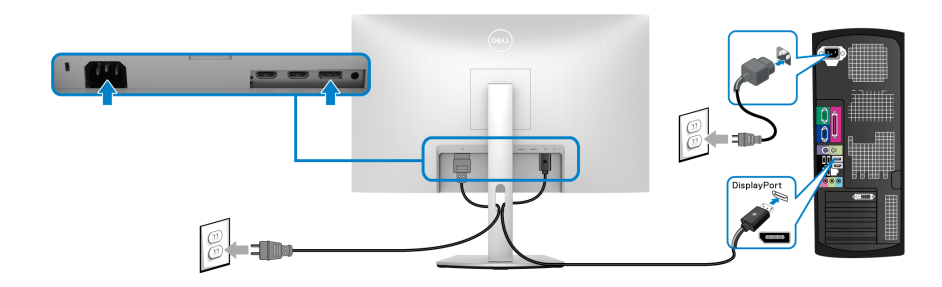

## **Организиране на кабелите**

**S2721Q S2721QS**

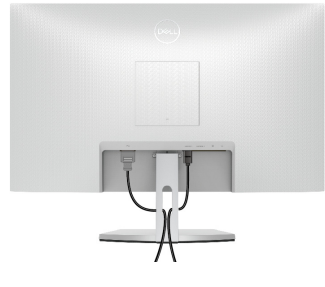

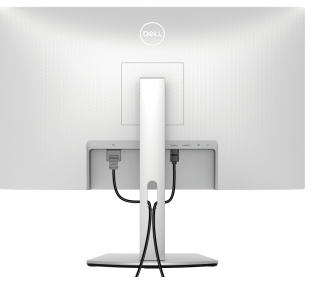

След като свържете всички необходими кабели към монитора и компютъра (вж. [Свързване](#page-34-0) на Вашия монитор относно свързване на кабелите), организирайте всички кабели както е показано по-горе.

## **Включване на Вашия монитор**

## **S2721Q**

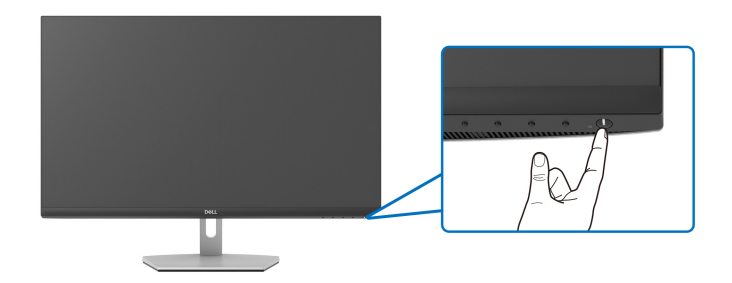

#### **S2721QS**

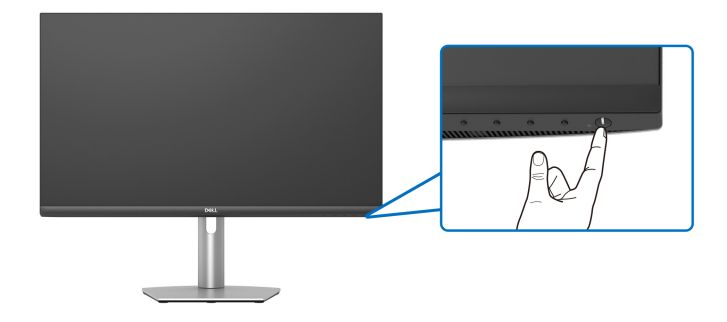

## **Защита на Вашия монитор със заключване Kensington (като опция)**

Гнездото за защита се намира в долната част на монитора. (Вижте [Гнездо](#page-12-0) за [заключващ](#page-12-0) механизъм)

За повече информация относно използването на заключване Kensington (купува се отделно), вижте документацията, изпратена със заключването.

Закрепете монитора към маса с помощта на заключване за защита Kensington.

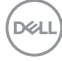

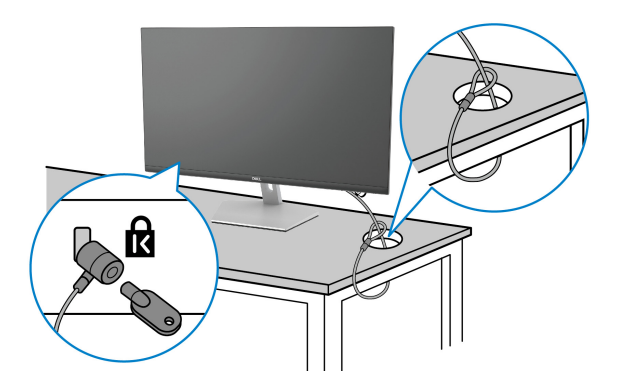

**S2721QS**

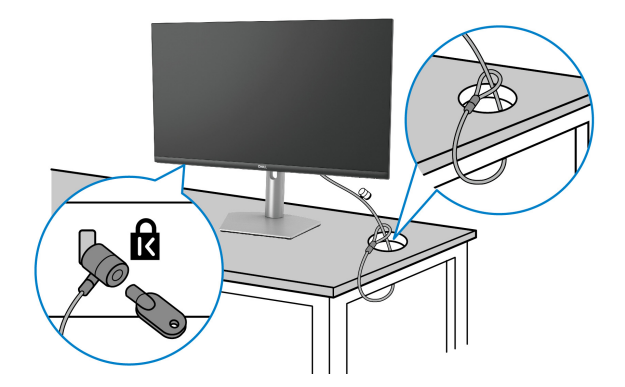

**ЗАБЕЛЕЖКА: Изображението се използва единствено с илюстративна цел. Видът на заключването може да се различава.**

## <span id="page-39-0"></span>**Отстраняване на стойката на монитора - S2721Q**

**ЗАБЕЛЕЖКА: За да избегнете драскотини по LCD екрана при премахване на стойката, уверете се, че мониторът е поставен върху мека и чиста повърхност.**

**ЗАБЕЛЕЖКА: Следните инструкции са приложими само за отстраняване на стойката, изпратена с Вашия монитор. Ако отстранявате стойка, която сте закупили от друг източник, следвайте инструкциите за монтаж, включени заедно със стойката.**

Отстраняване на стойката:

- **1.** Поставете монитора върху мек плат или възглавница.
- **2.** Натиснете вдлъбнатината на капака VESA, за да го освободите от гърба на дисплея.

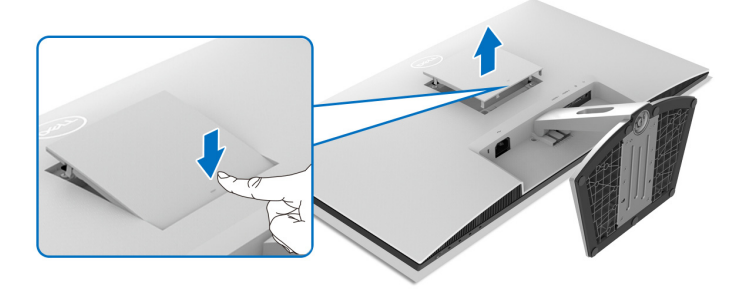

- **3.** С помощта на дълга отвертка натиснете резето за освобождаване, намиращо се в отвора точно над стойката.
- **4.** След освобождаване на резето, плъзнете стойката и я извадете от монитора.

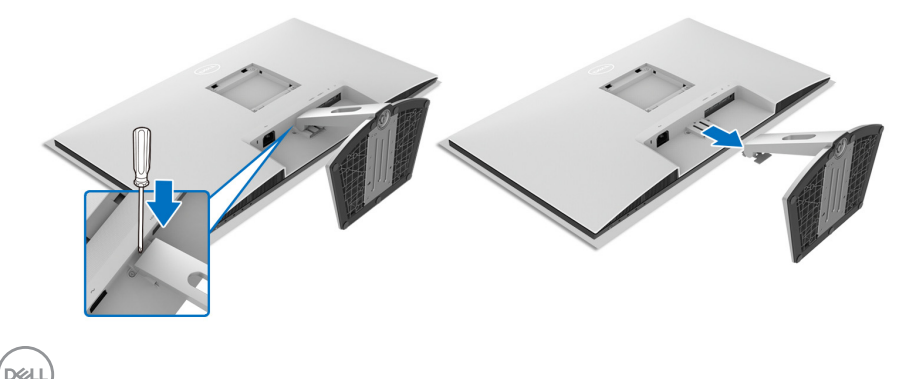

## <span id="page-40-0"></span>**Отстраняване на стойката на монитора - S2721QS**

**ЗАБЕЛЕЖКА: За да избегнете драскотини по LCD екрана при премахване на стойката, уверете се, че мониторът е поставен върху мека и чиста повърхност.**

**ЗАБЕЛЕЖКА: Следните инструкции са приложими само за отстраняване на стойката, изпратена с Вашия монитор. Ако отстранявате стойка, която сте закупили от друг източник, следвайте инструкциите за монтаж, включени заедно със стойката.**

Отстраняване на стойката:

- **1.** Поставете монитора върху мек плат или възглавница.
- **2.** Натиснете и задръжте бутона за освобождаване на стойката на гърба на дисплея.
- **3.** Повдигнете модула на стойката нагоре и го извадете от монитора.

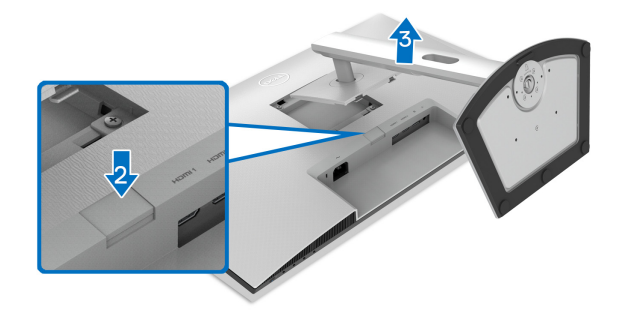

# **VESA стенен монтаж (като опция)**

## **S2721Q**

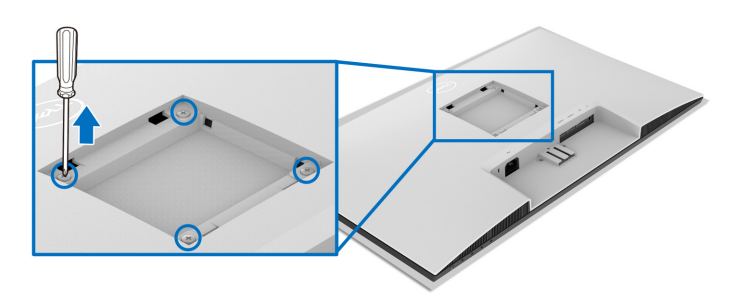

## **S2721QS**

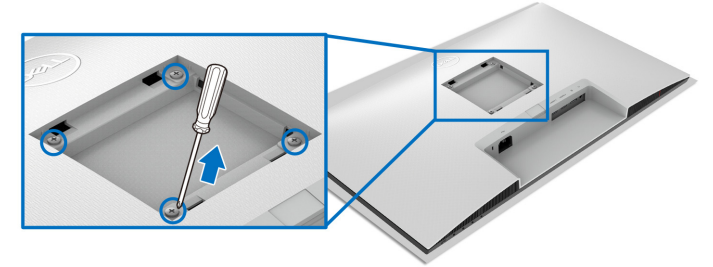

(Размер на болтовете: M4 x 10 mm).

Прочетете инструкциите, включени в комплекта за монтаж на стена, съвместим с VESA.

- **1.** Поставете дисплея върху мека и равна повърхност или възглавница върху стабилна, равна маса.
- **2.** Отстранете стойката на монитора. (Вижте [Отстраняване](#page-39-0) на стойката на монитора [- S2721Q](#page-39-0) и [Отстраняване](#page-40-0) на стойката на монитора - [S2721QS.](#page-40-0))
- **3.** Използвайте отвертка, за да отстраните четирите болта, които държат задния капак на дисплея.
- **4.** Прикреппете монтажната конзола от комплекта за монтаж на стена към дисплея.
- **5.** Монтирайте монитора на стената. За повече информация вижте документацията, включена в комплекта за стенен монтаж.
- **ЗАБЕЛЕЖКА: Използвайте само стойка за стена, одобрена от UL, CSA или GS с мин. тегло или натоварване 18,8 kg (S2721Q/ S2721QS).**

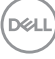

# **Работа с монитора**

## **Включване на монитора**

Натиснете бутона Захранване, за да включите монитора.

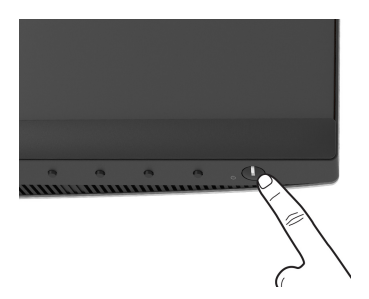

## **Използване на контролите на предния панел**

Използвайте контролите на предната страна на монитора, за да конфигурирате настройките.

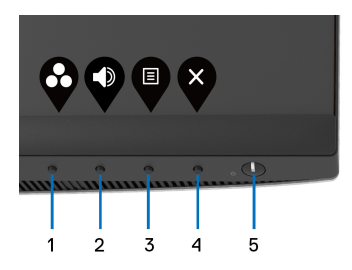

Следната таблица описва бутоните на предния панел:

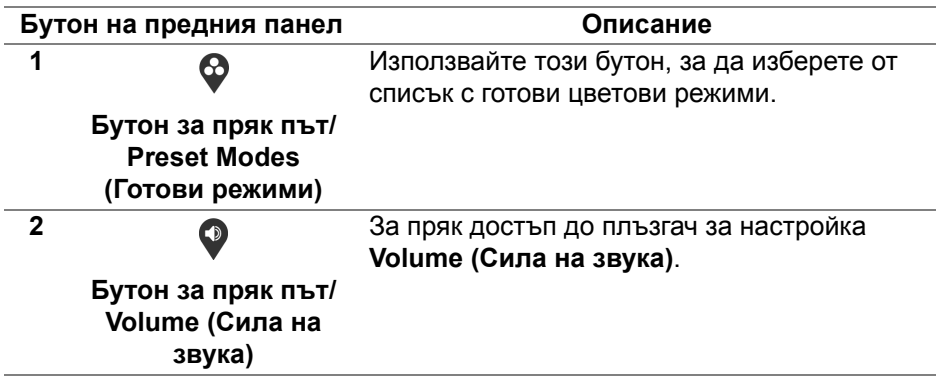

**D**<sup></sup>

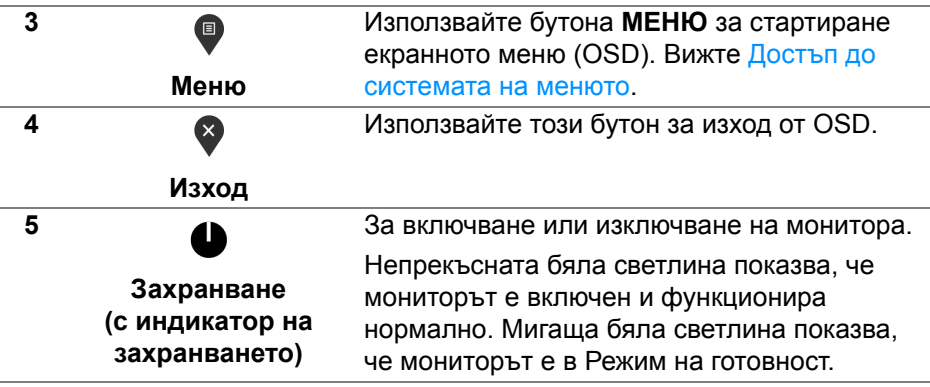

#### **Бутон на предния панел**

Използвайте бутона на предната страна на монитора, за да конфигурирате настройките на изображението.

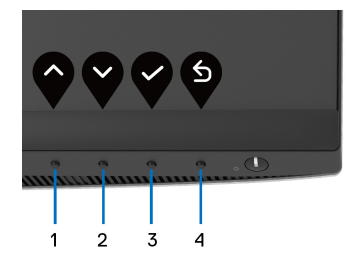

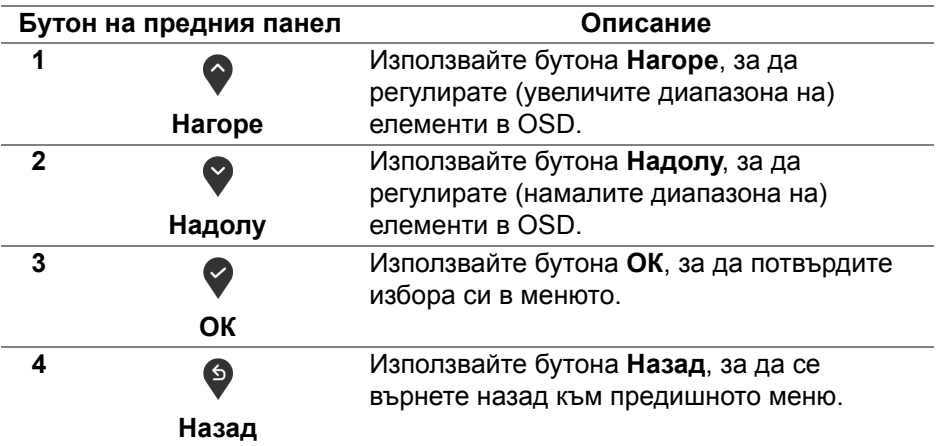

DELL

## <span id="page-44-1"></span>**Използване на контролите на OSD менюто**

<span id="page-44-0"></span>**Достъп до системата на менюто**

- **ЗАБЕЛЕЖКА: Ако промените настройките, след което отидете или в друго меню, или излезете от OSD менюто, мониторът автоматично записва тези настройки. Промените също се записват, ако промените настройките и след това изчакате OSD менюто да изчезне.**
	- **1.** Натиснете бутона  $\blacksquare$ , за да стартирате OSD и да покажете основното меню.

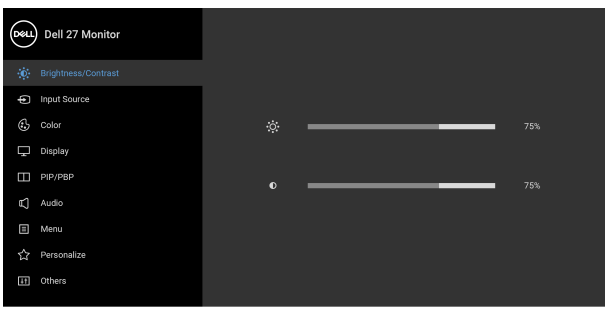

- **2.** Натиснете бутоните  $\Diamond$  и  $\Diamond$  за навигация между опциите за настройка. Когато преминавате от една икона на друга, името на опцията се маркира. Вижте следната таблица за пълен списък с всички опции, налични за монитора.
- **3.** Натиснете бутона  $\bullet$ ,  $\bullet$  или  $\bullet$  веднъж, за да активирате маркираната опция.
- **ЗАБЕЛЕЖКА: Показаните бутони със стрелки (и бутонът ОК) може да се различават в зависимост от менюто, което сте избрали. Използвайте наличните бутони, за да направите избор.**
	- 4. Натиснете бутоните  $\bigcirc$  и  $\bigcirc$ , за да изберете желания параметър.
	- **5.** Натиснете  $\bullet$ , за да влезете в подменюто, след което използвайте бутоните със стрелки според индикаторите в менюто, за да направите желаните промени.
	- 6. Изберете бутона <sup>6</sup>, за да се върнете на главното меню.

**D**<sup></sup>

**....** 

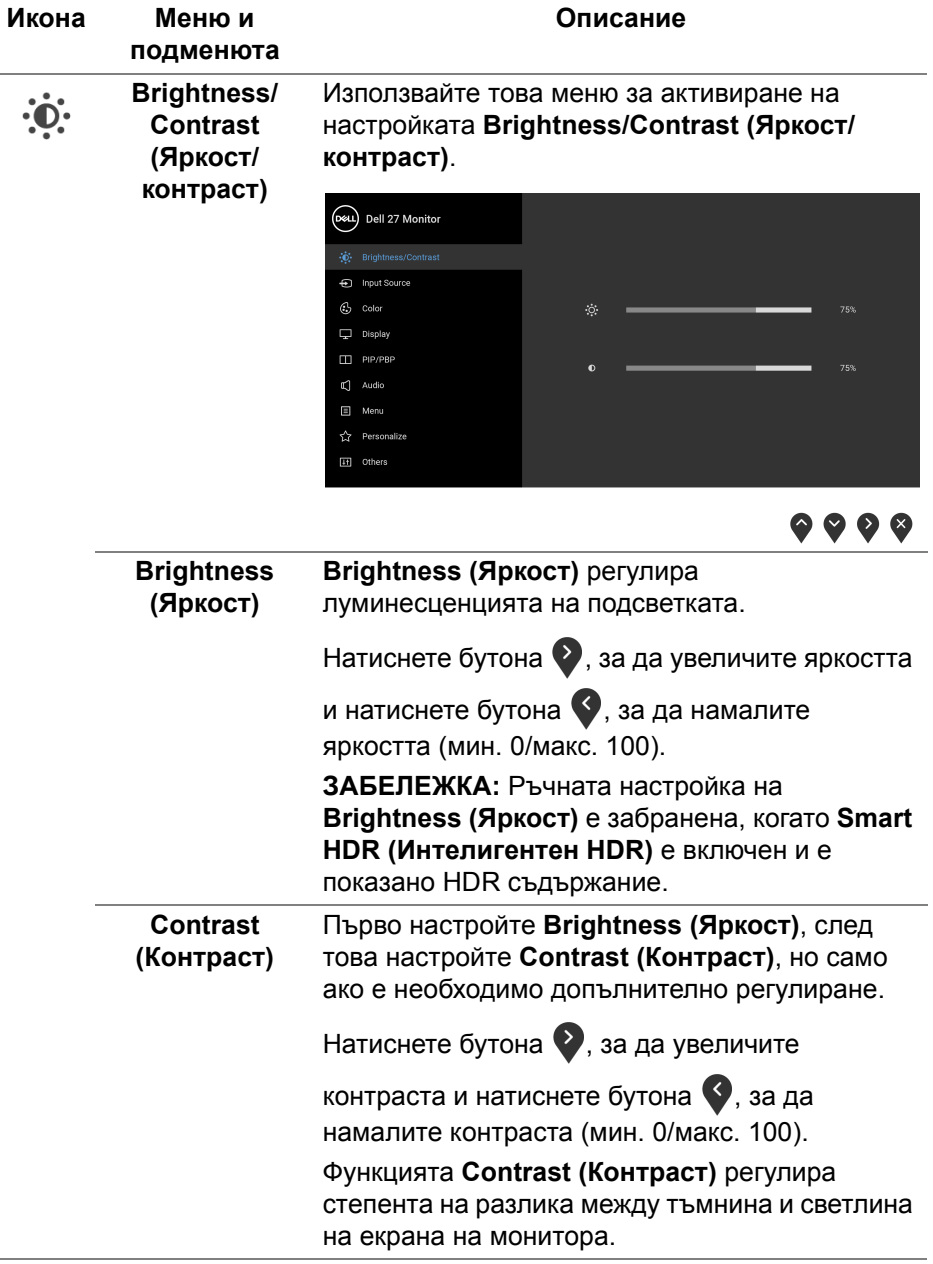

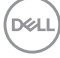

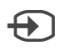

**Input Source (Източник на входен сигнал)** различните видеоизточници, които могат да Използвате менюто **Input Source (Източник на входен сигнал)**, за да изберете между бъдат свързани към монитора Ви.

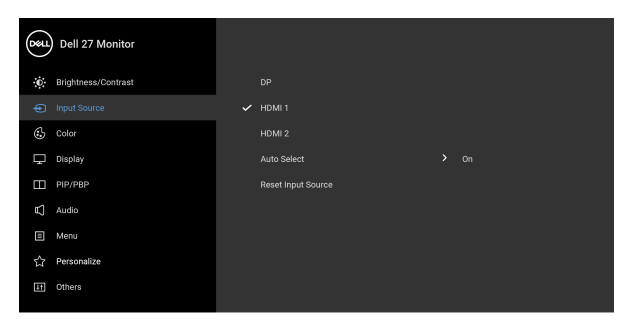

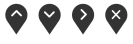

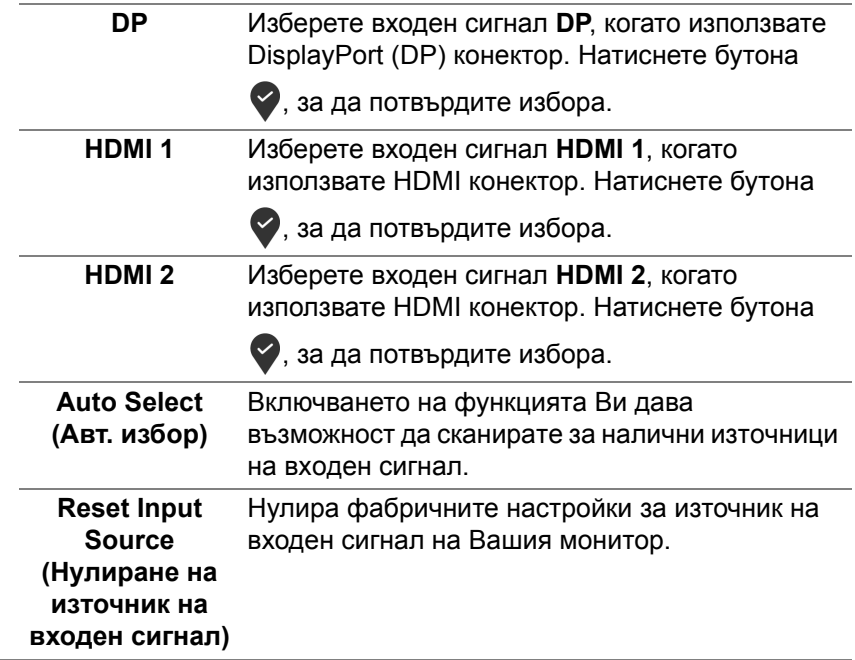

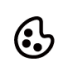

**Color (Цвят)** Използвайте **Color (Цвят)**, за да регулирате режима за настройка на цветовете.

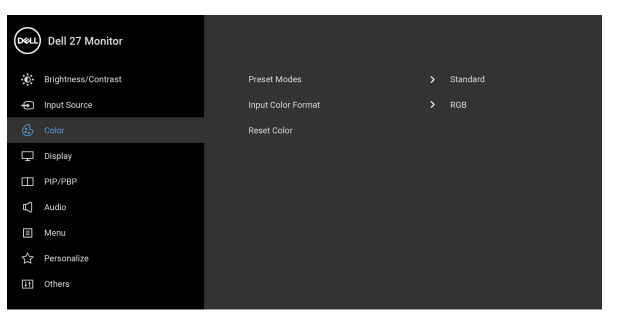

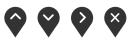

**Preset Modes**  Позволява Ви да изберете готов режим от **(Готови** списъка.**режими)** (DeLL) Dell 27 Monitor (b) Brightness/Contrast ComfortView - Input Source  $\Box$  Display  $\Pi$  PIP/PBP  $\Box$  Audio **RPG**  $\Box$  Menu ☆ Personalize [i] Others  $\bullet\bullet\bullet\bullet$ 

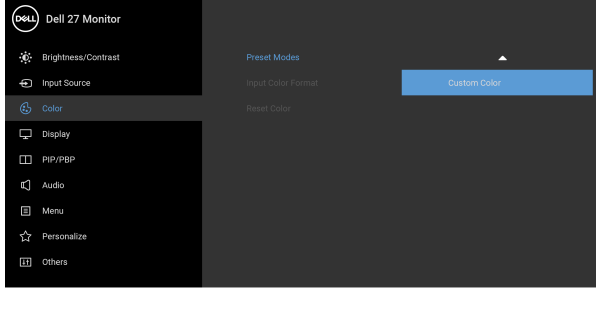

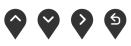

DELL

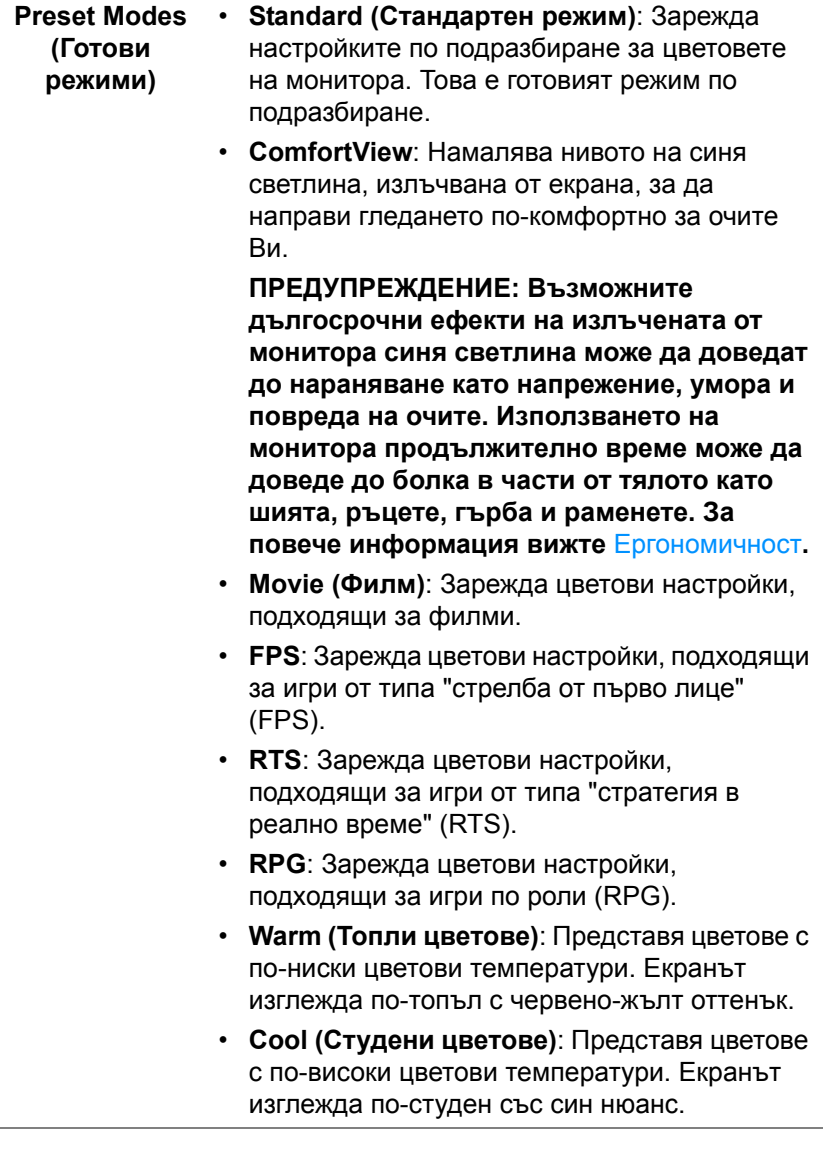

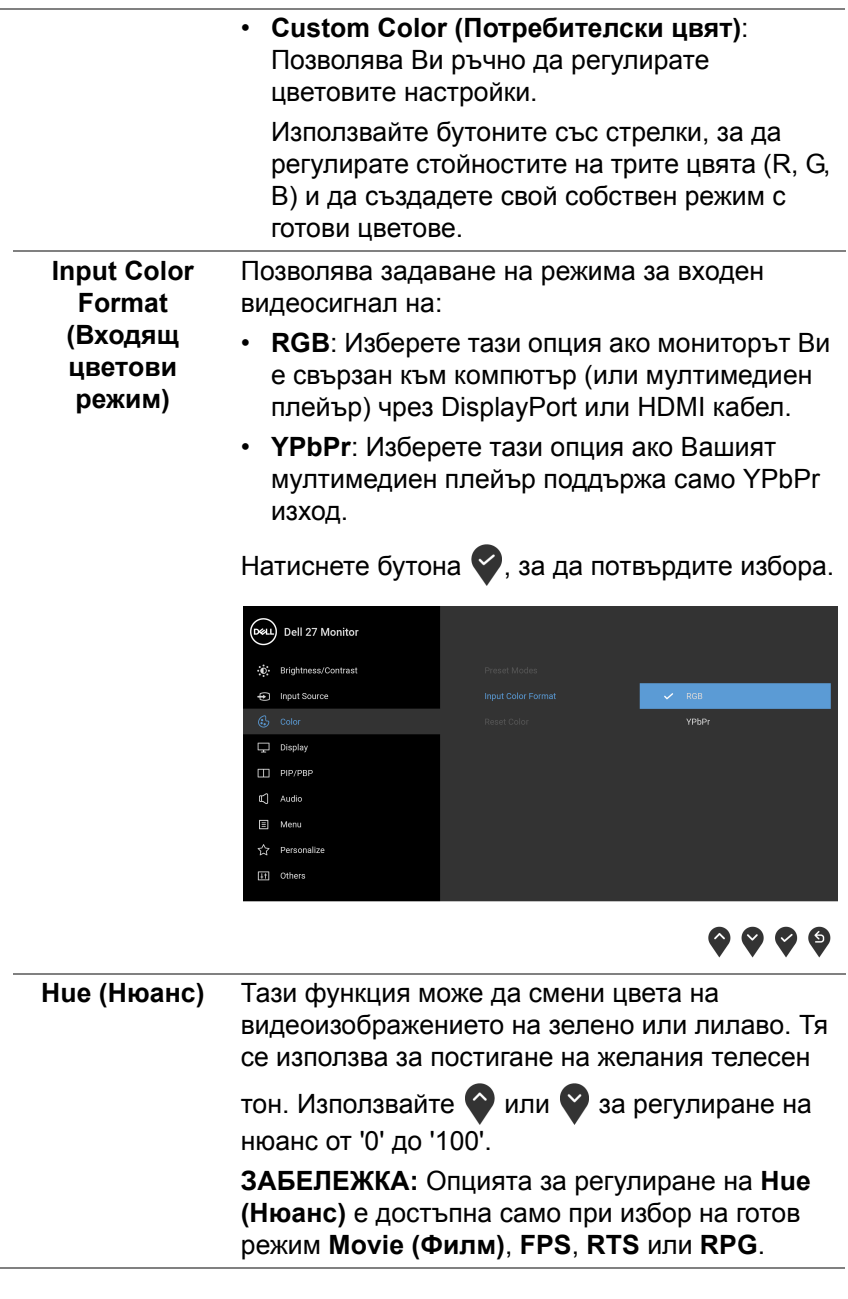

 $($ DELL

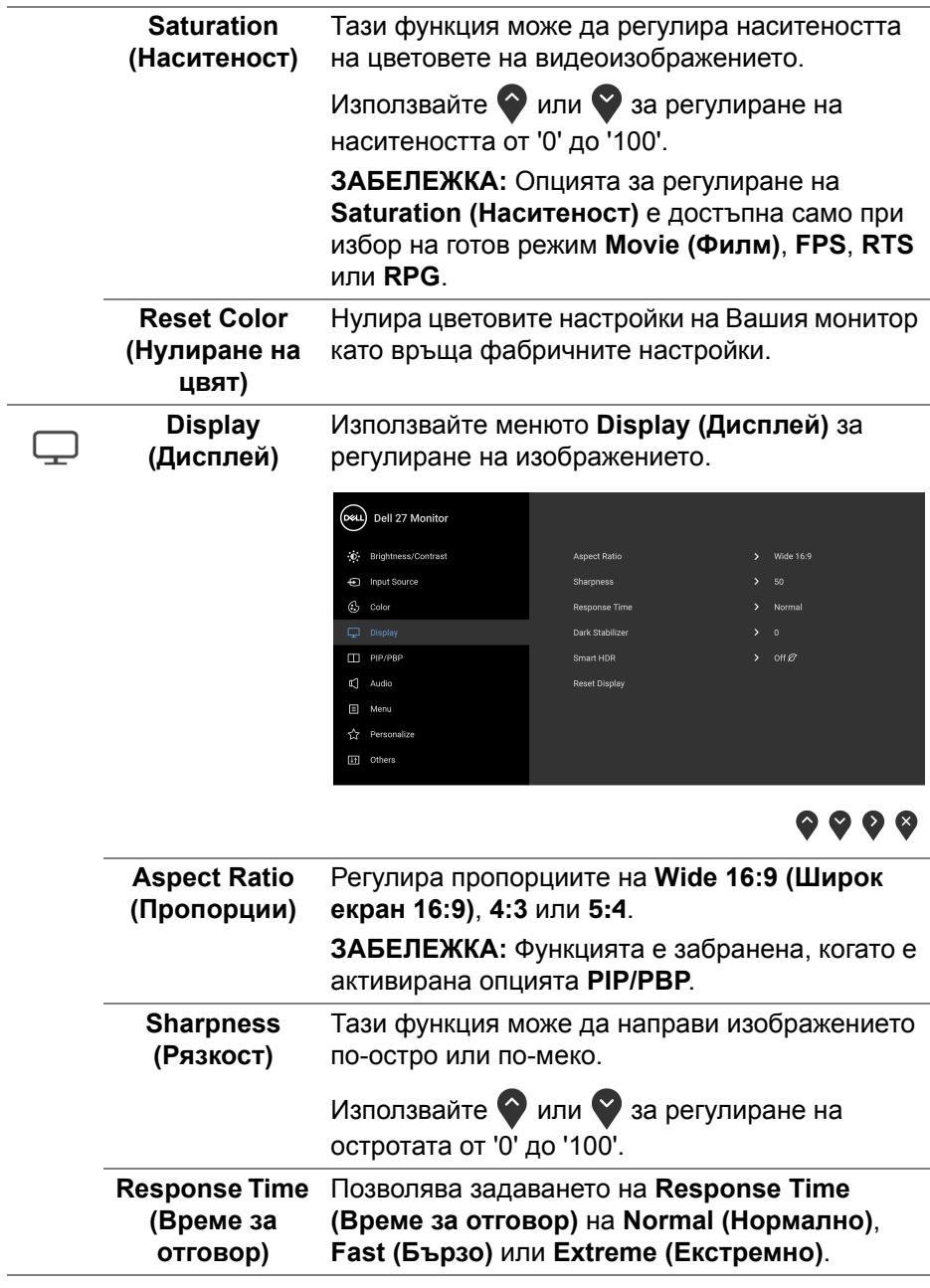

(dell

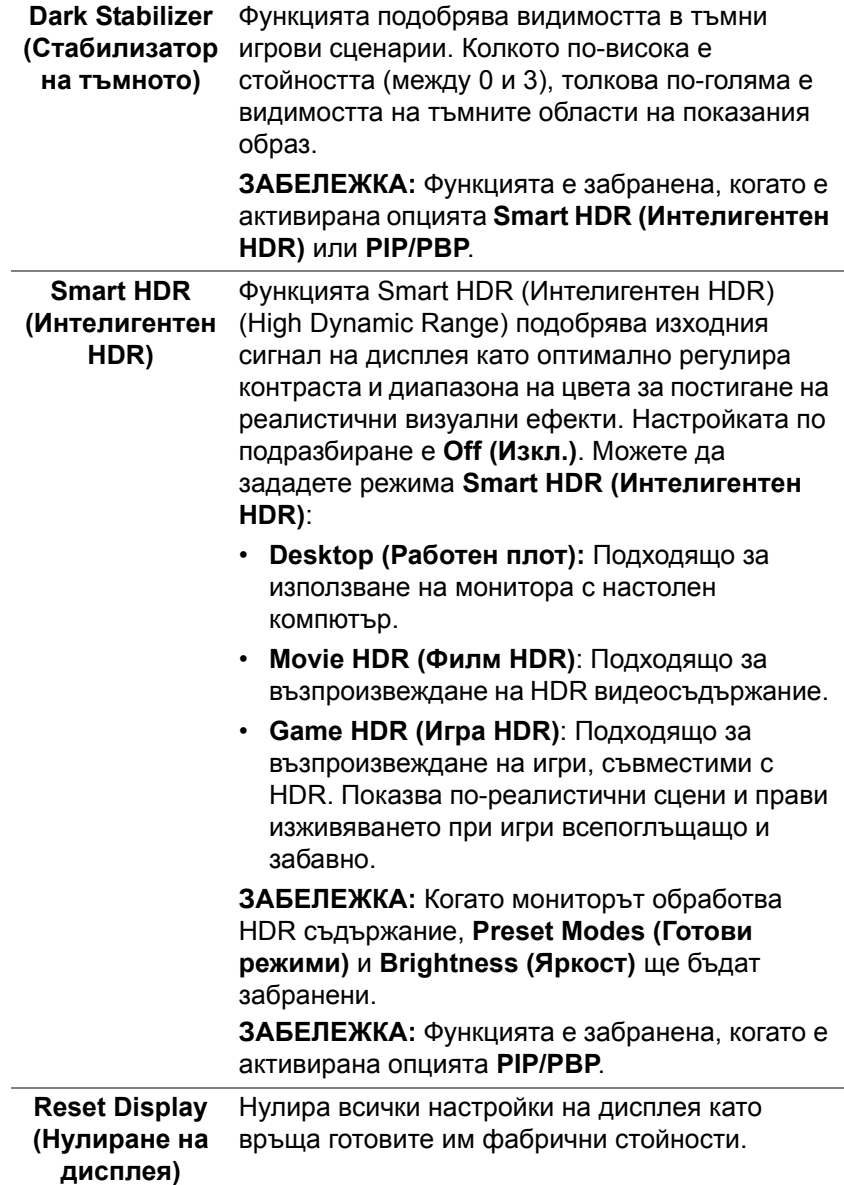

**52 │ Работа с монитора**

 $($ DELL

 $\Box$ 

**PIP/PBP** Тази функция отваря прозорец, който показва изображение от друг източник на входен сигнал.

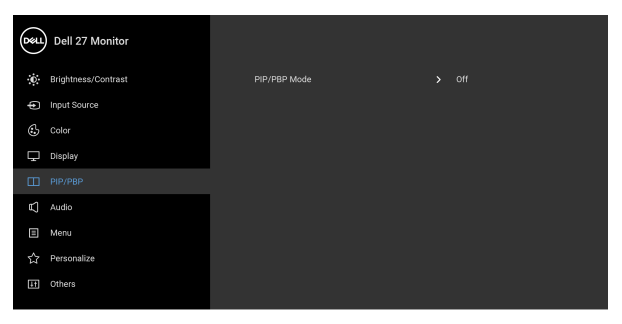

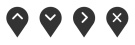

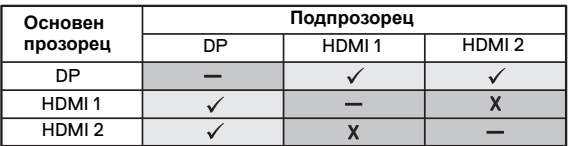

**ЗАБЕЛЕЖКА:** Изображенията под режим PBP ще бъдат показани в центъра на разделените екрани.

DELI

## **PIP/PBP Mode (PIP/PBP режим)**

Регулира режима PIP/PBP (Картина в картината/Картина до картина) да бъде PIP или PBP. Можете да забраните тази функция като изберете **Off (Изкл.)**.

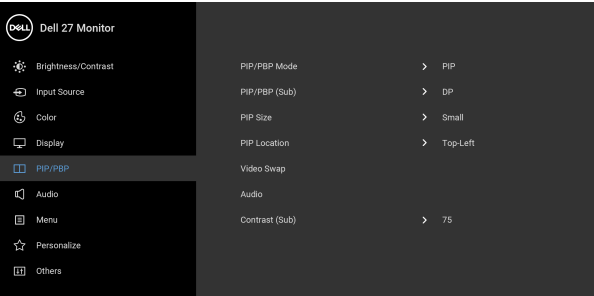

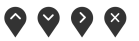

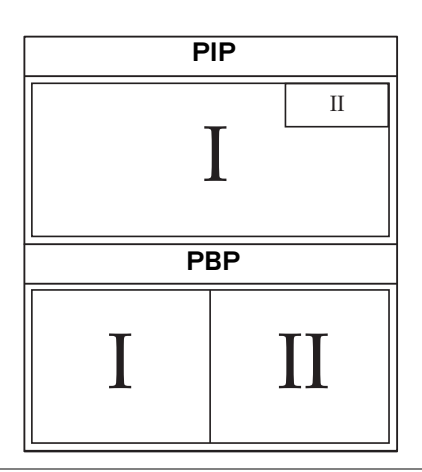

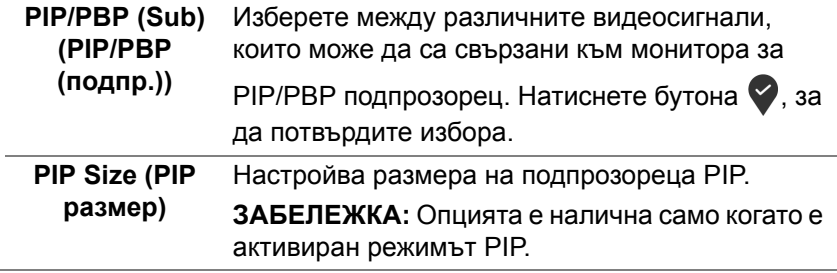

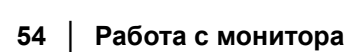

DELL

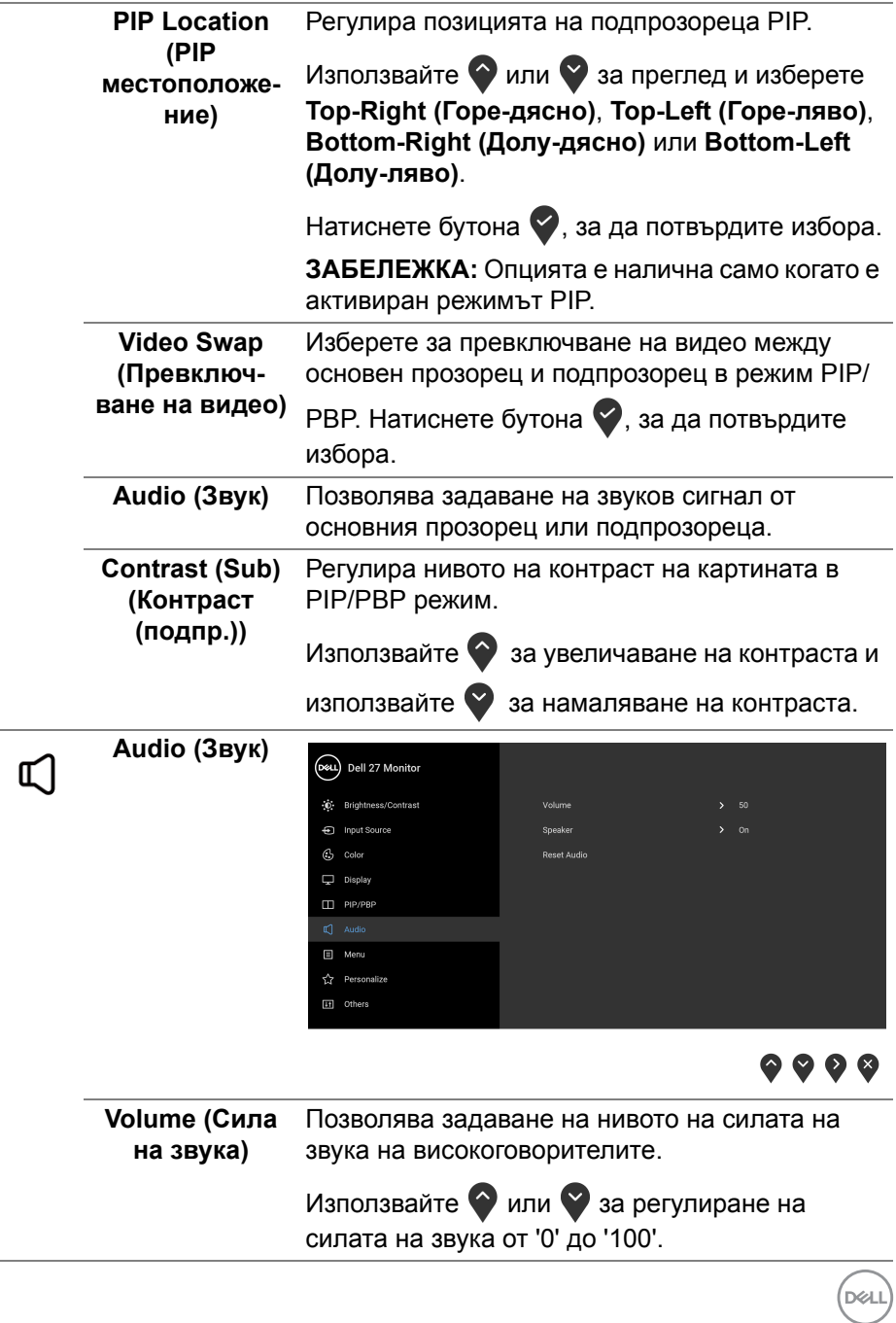

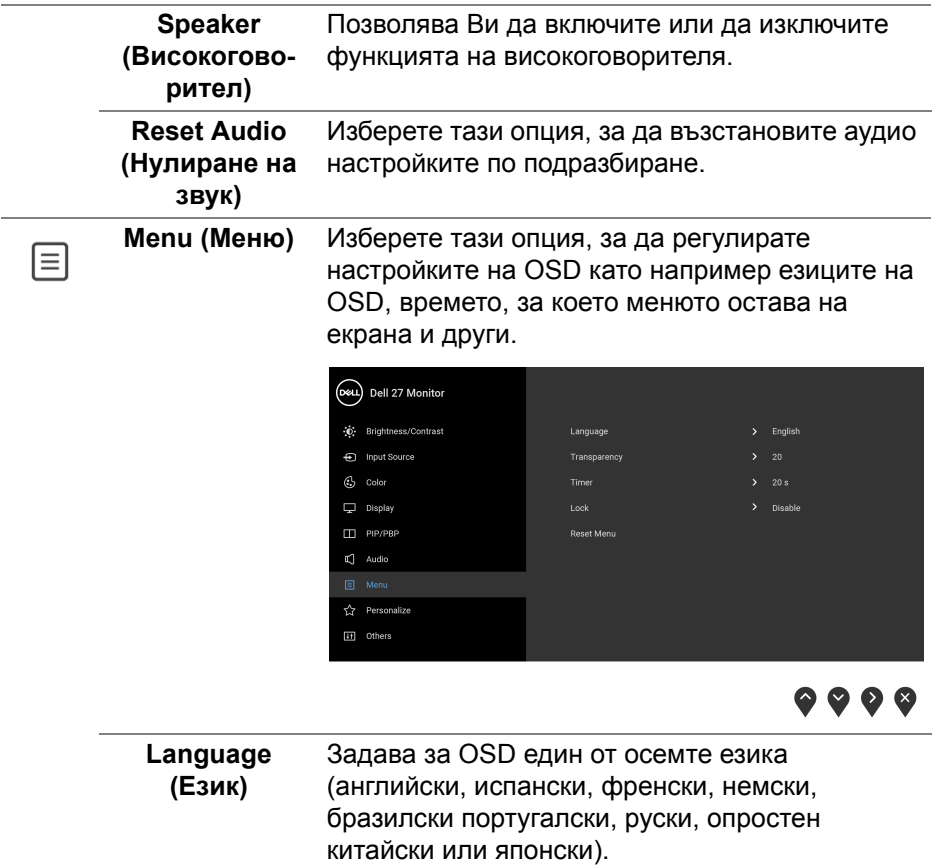

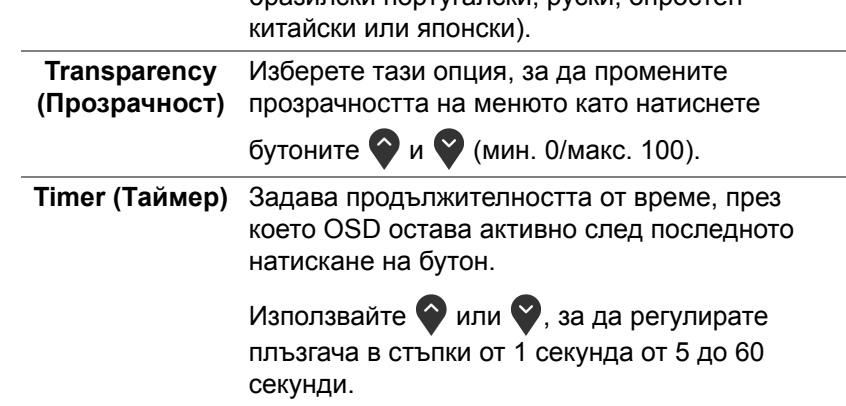

**Lock (Заключване)** Със заключени бутони за управление на монитора може да предотвратите неоторизиран достъп до Вашите контроли. Това също предотвратява случайно активиране при настройка на множество монитори един до друг.

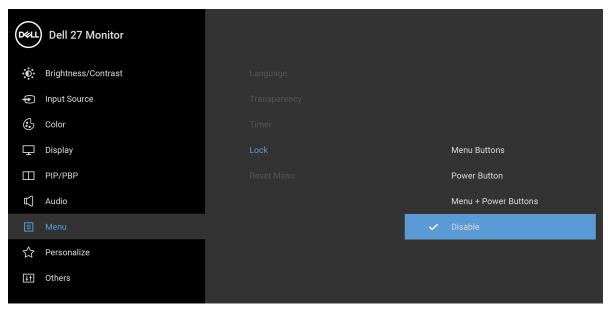

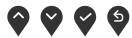

- **Menu Buttons (Бутони на менюто)**: Всички бутони на Менюто/функционални бутони (с изключение на бутона Захранване) са заключени и са недостъпни за потребителя.
- **Power Button (Бутон Захранване)**: Само бутонът Захранване е заключен и недостъпен за потребителя.
- **Menu + Power Buttons (Бутони Меню + Захранване)**: Бутонът Меню/ функционалните бутони и бутонът Захранване са заключени и недостъпни за потребителя.

Настройката по подразбиране е **Disable (Забрани)**.

Алтернативен метод на заключване [бутони на Менюто/функционални бутони]: Може също да натиснете и задържите бутона Меню/ функционалния бутон до бутона Захранване в продължение на 4 секунди, за да конфигурирате опциите за заключване.

DØL

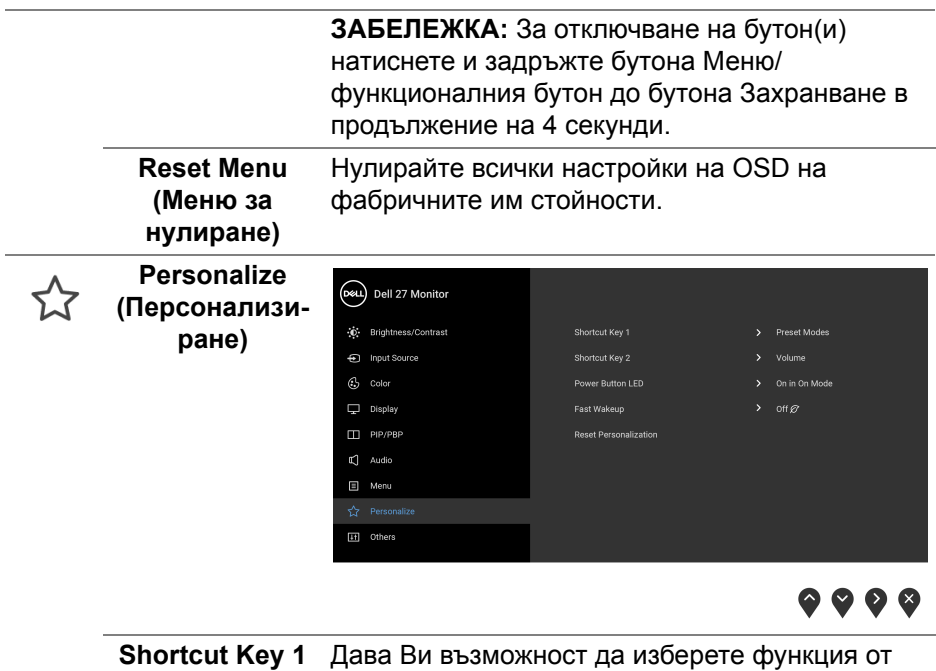

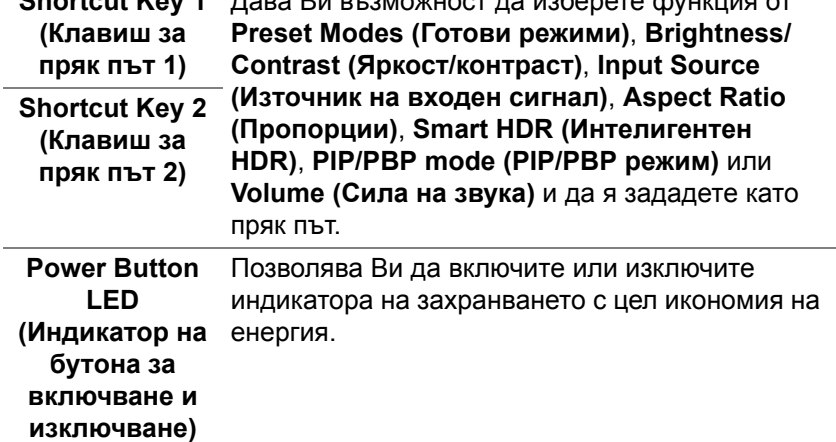

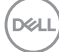

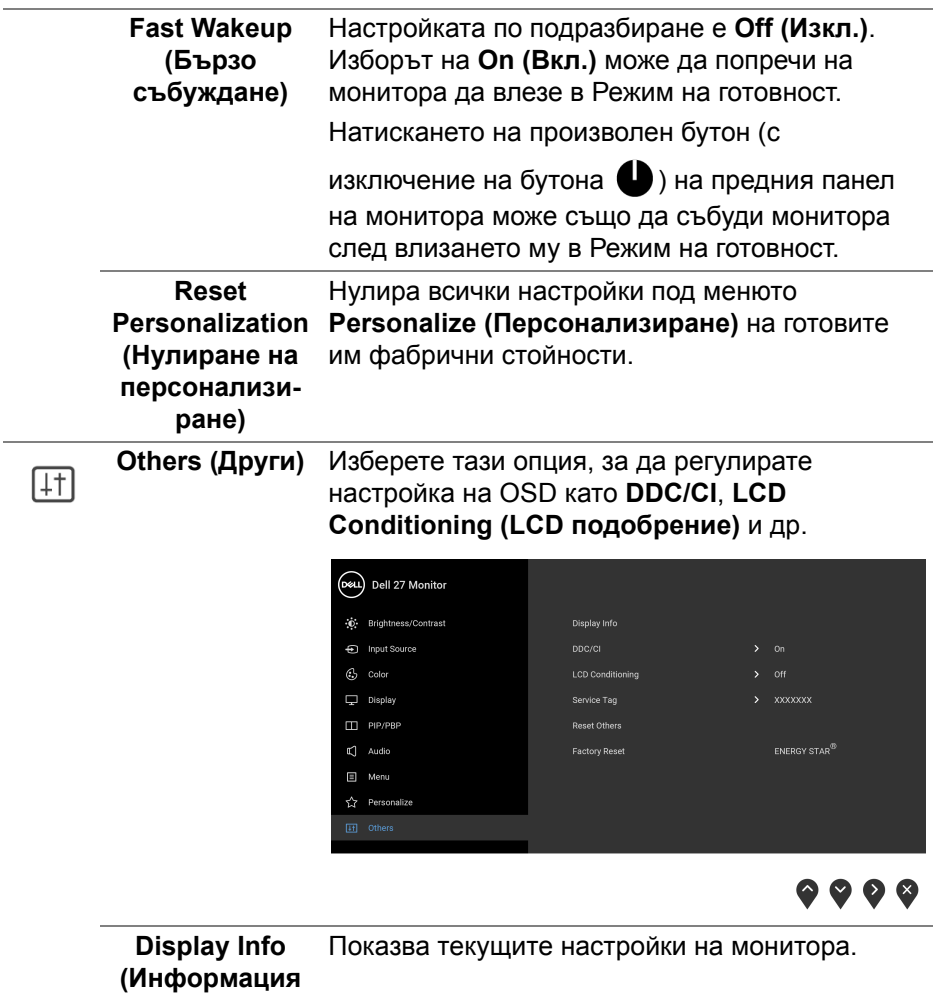

**за дисплея)**

**DDC/CI DDC/CI** (Display Data Channel/Command Interface) позволява регулиране на параметрите на Вашия монитор (яркост, цветови баланс и др.) чрез софтуера на Вашия компютър. Можете да забраните тази функция като изберете **Off (Изкл.)**. Разрешете тази функция за най-добро потребителско изживяване и оптимална производителност на Вашия монитор.

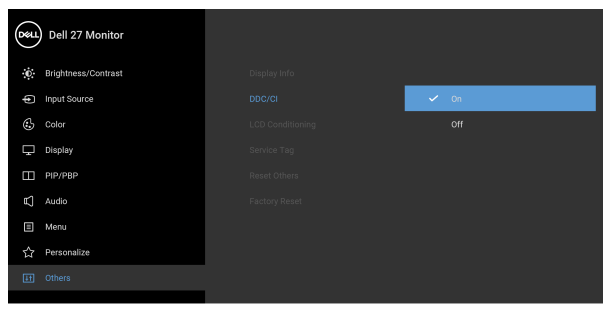

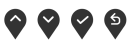

**LCD Conditioning (LCD подобрение)**

Спомага за намаляването на краткотрайно задържане на изображението. В зависимост от степента на задържане на изображението, възможно е изпълнението на програмата да отнеме известно време. Можете да разрешите тази функция като изберете **On (Вкл.)**.

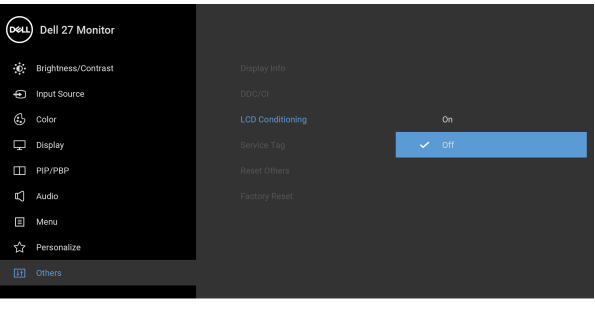

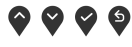

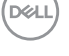

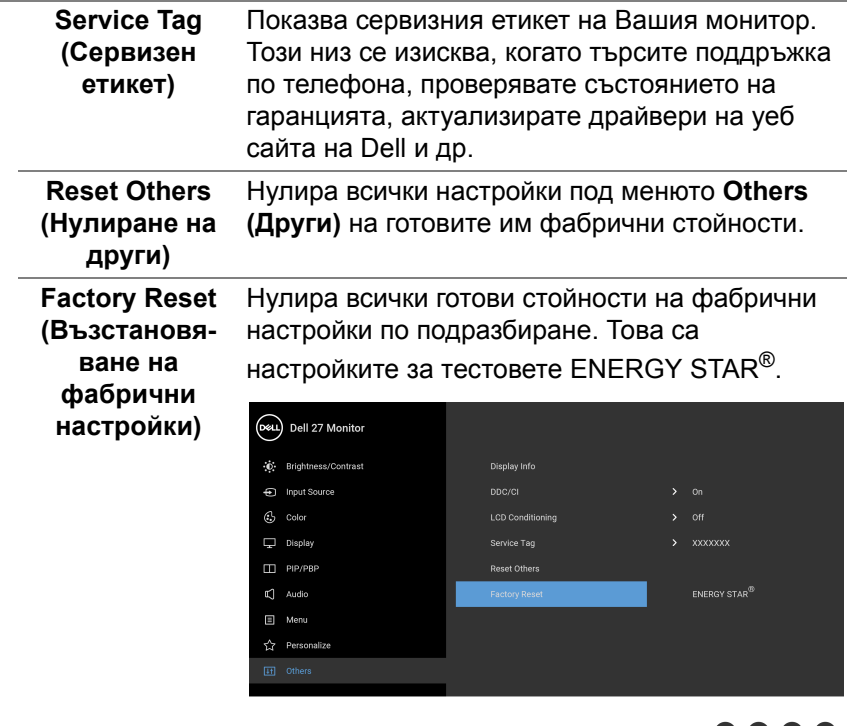

#### **Предупреждение на OSD**

Когато мониторът не поддържа определен режим на разделителната способност, ще видите следното съобщение:

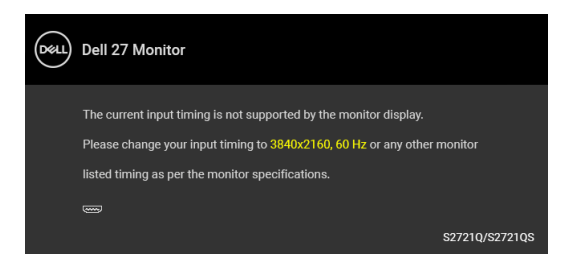

Това означава, че мониторът не може да се синхронизира със сигнала, който получава от компютъра. Вижте Технически [характеристики](#page-14-0) на [монитора](#page-14-0) относно диапазона на хоризонтална и вертикална честота, които са адресируеми за този монитор. Препоръчаният режим е 3840 x 2160.

**DEL** 

**ЗАБЕЛЕЖКА: Съобщението може да се различава в зависимост от свързания входен сигнал.**

Ще видите следното съобщение преди да бъде забранена функцията **DDC/CI**:

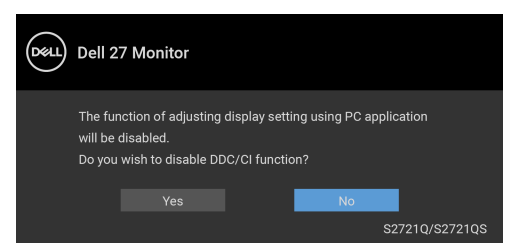

Когато регулирате нивото на **Brightness (Яркост)** за пръв път, се появява следното съобщение:

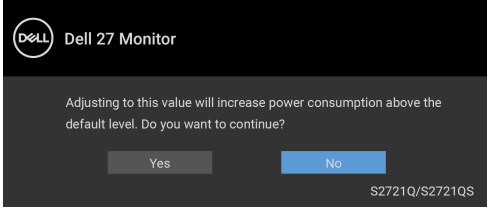

#### **ЗАБЕЛЕЖКА: Ако изберете Yes (Да), съобщението няма да се появи следващия път, когато възнамерявате да промените настройката Brightness (Яркост).**

Когато променяте настройката по подразбиране на енергоспестяващите функции за пръв път, като например **Smart HDR (Интелигентен HDR)** или **Fast Wakeup (Бързо събуждане)**, се появява следното съобщение:

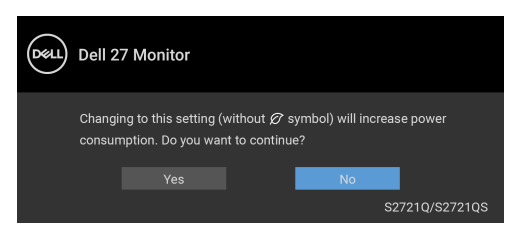

**ЗАБЕЛЕЖКА: Ако изберете Yes (Да) за някоя от функциите, посочени по-горе, съобщението няма да изчезне следващия път, когато възнамерявате да промените настройките на тези функции. Когато извършите фабрично нулиране, съобщението ще се появи отново.**

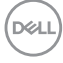

Когато е активирана функцията **Smart HDR (Интелигентен HDR)** и се опитате да промените готовия режим, се появява следното съобщение:

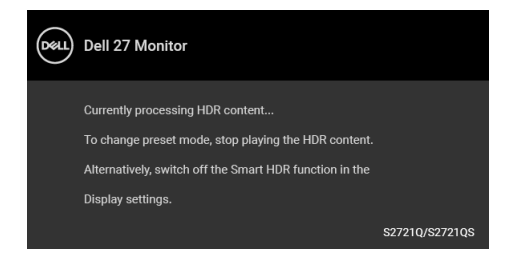

Ще видите следното съобщение преди активиране на функцията **Lock (Заключване)**:

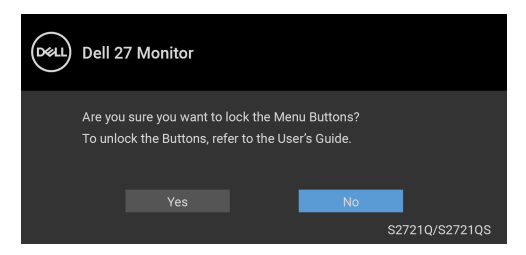

**ЗАБЕЛЕЖКА: Съобщението може да се различава в зависимост от избраните настройки.**

Следното съобщение се появява, когато мониторът влезе в Режим на готовност:

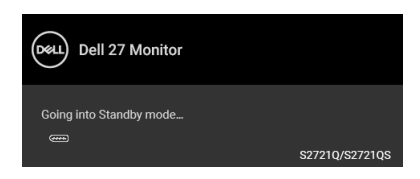

Активирайте компютъра и събудете монитора за получаване на достъп до [OSD](#page-44-1).

**ЗАБЕЛЕЖКА: Съобщението може да се различава в зависимост от свързания входен сигнал.**

DØ

OSD функционира само при нормална работа. Ако натиснете произволен бутон, различен от бутона за захранването по време на Режим на готовност, едно от следните съобщения се появява в зависимост от избрания входен сигнал:

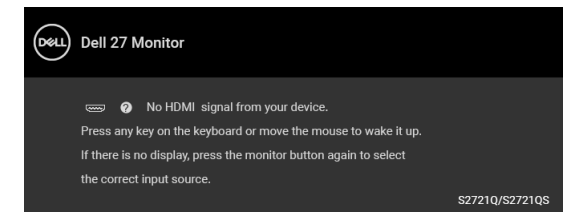

Активирайте компютъра и монитора, за да получите достъп до [OSD](#page-44-1).

#### **ЗАБЕЛЕЖКА: Съобщението може да се различава в зависимост от свързания входен сигнал.**

Ако HDMI или DisplayPort входен сигнал не е свързан и съответният кабел също не е свързан, ще се появи плаващ диалогов прозорец, както е показано по-долу.

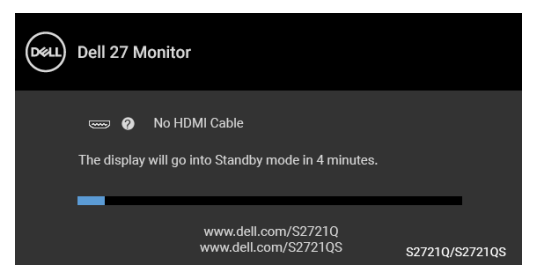

**ЗАБЕЛЕЖКА: Съобщението може да се различава в зависимост от свързания входен сигнал.**

Когато е избрана настройка **Factory Reset (Възстановяване на фабрични настройки)**, ще се появи следното съобщение:

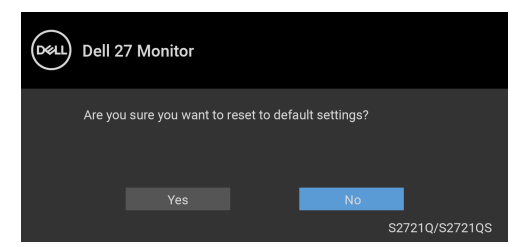

Вижте Отстраняване на [неизправности](#page-70-0) за повече информация.

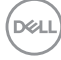

## **Настройка на максималната разделителна способност**

За да зададете максималната разделителна способност на монитора: В Windows® 7, Windows® 8 и Windows® 8.1:

- **1.** За Windows® 8 и Windows® 8.1 изберете плочката на работния плот, за да превключите на класически работен плот.
- **2.** Щракнете с десния бутон върху **Разделителна способност на екрана**.
- **3.** Щракнете върху падащия списък на **Разделителна способност на екрана** и изберете **3840 x 2160**.
- **4.** Щракнете върху **ОК**.

B Windows<sup>®</sup> 10:

- **1.** Щракнете с десния бутон върху работния плот и щракнете върху **Настройки на дисплея**.
- **2.** Щракнете върху **Разширени настройки на дисплея**.
- **3.** Щракнете върху падащия списък на **Разделителна способност** и изберете **3840 x 2160**.
- **4.** Натиснете **Приложи**.

Ако не виждате опция 3840 x 2160, възможно е да трябва да актуализирате драйвера на видеокартата си. В зависимост от Вашия компютър, изпълнете една от следните процедури:

Ако имате настолен или преносим компютър Dell:

• Отидете на [https://www.dell.com/support,](https://www.dell.com/support) въведете сервизния си номер и изтеглете най-новия драйвер за Вашата видеокарта.

Ако използвате компютър, различен от Dell (преносим или настолен):

- Отидете на сайта за поддръжка на Вашия компютър и изтеглете найновите драйвери за видеокартата.
- Отидете на уеб сайта на видеокарта и да изтеглете най-новите драйвери за картата.

## **Изисквания за преглед или възпроизвеждане на HDR съдържание**

## **(1) Чрез Ultra BluRay DVD или игрови конзоли**

Уверете се, че DVD плейърът или игровите конзоли са съвместими с HDR, напр. Panasonic DMP-UB900, Xbox One S и PS4 Pro.

#### **(2) Чрез компютър**

Уверете се, че използваната видеокарта е съвместима с HDR, напр. има порт, съвместим с HDMI2.0a (с опция HDR) и инсталиран драйвер за HDR видеокарта. Трябва да се използва приложение за съвместим с HDR плейър, напр. Cyberlink PowerDVD 17, Windows 10 Movies & TV приложение.

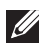

**ЗАБЕЛЕЖКА: За да изтеглите и инсталирате най-новия драйвер за видеокарта, който поддържа възпроизвеждане на HDR съдържание на Вашия настолен компютър или лаптоп Dell, вижте** <https://www.dell.com/support/drivers>**.**

#### **NVIDIA**

За пълен набор от съвместими с HDR видеокарти на NVIDIA вижте <www.nvidia.com>.

Уверете се, че сте изтеглили драйвер, който поддържа режим Възпроизвеждане на цял екран (напр. компютърни игри, UltraBluRay плейъри), HDR на операционни системи Win 10 Redstone 2: 381.65 или по-късна.

#### **AMD**

За пълен набор от съвместими с HDR видеокарти на AMD вижте [www.amd.com.](www.amd.com) Прочетете информацията за поддръжка на HDR драйвери и изтеглете най-новия драйвер.

#### **Intel (вградена видеокарта)**

Процесор, съвместим с HDR: CannonLake или по-нова Подходящ HDR плейър: Приложение на Windows 10 Movies & TV Операционна система (ОС) с поддръжка на HDR: Windows 10 Redstone 3

Драйвер с поддръжка на HDR: вижте <downloadcenter.intel.com> за най-новия HDR драйвер

**ЗАБЕЛЕЖКА: Възпроизвеждане на HDR през ОС (напр. възпроизвеждане на HDR в прозорец в рамките на работния плот) изисква Windows 10 Redstone 2 или по-нова версия с приложна програма като PowerDVD 17. Възпроизвеждането на защитено съдържание ще изисква подходящ DRM софтуер и/или хардуер, напр. Microsoft Playready™. За информация относно поддръжката, вижте** <https://www.support.microsoft.com>**.**

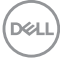

## **Използване на наклон, завъртане и вертикално удължаване**

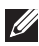

**Наклон**

**ЗАБЕЛЕЖКА: Следните инструкции са приложими за монтиране на стойката, изпратена с Вашия монитор. Ако прикрепвате стойка, която сте закупили от друг източник, следвайте инструкциите за инсталация, включени заедно със стойката.**

Когато стойката е прикачена към монитора, можете да регулирате монитора до най-подходящия за Вас зрителен ъгъл.

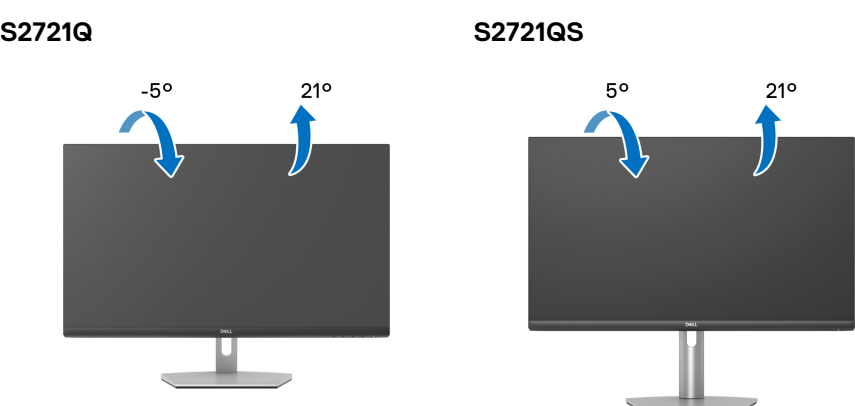

**ЗАБЕЛЕЖКА: Стойката не е инсталирана фабрично преди изпращане.**

**Завъртане (само S2721QS)**

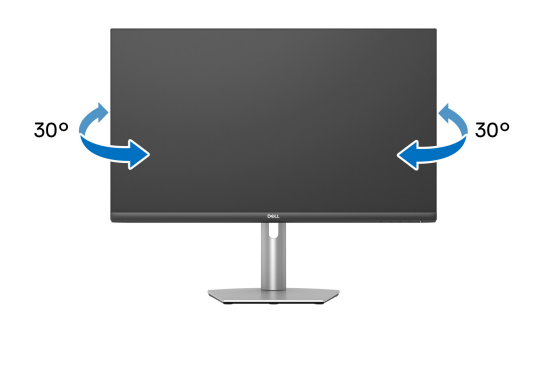

DØ

**Вертикално удължаване (само S2721QS)**

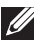

**ЗАБЕЛЕЖКА: Стойката се удължава вертикално до 110 mm. Фигурата по-долу илюстрира как да удължите вертикално стойката.**

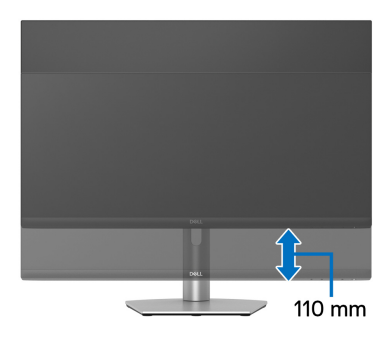

## **Завъртане на дисплея (само S2721QS)**

Преди да завъртите дисплея, той трябва да бъде вертикално удължен докрай и изцяло наклонен нагоре, за да не ударите долния ръб на монитора.

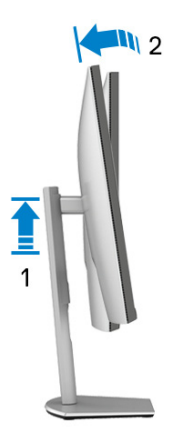

DELI

#### **Завъртане по посока на часовниковата стрелка**

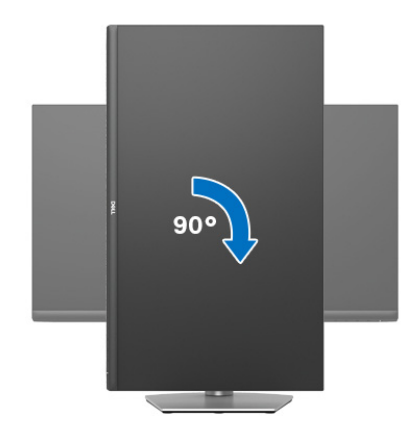

#### **Завъртете по посока обратно на часовниковата стрелка**

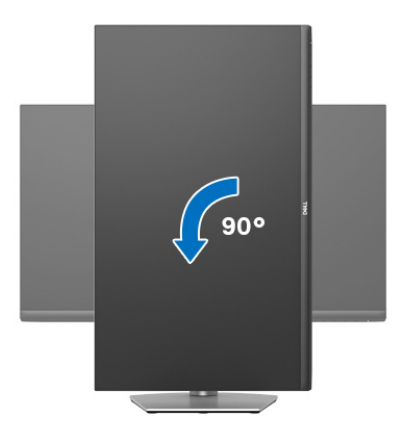

**ЗАБЕЛЕЖКА: За да използвате функцията Завъртане на дисплея (изглед Пейзаж срещу Портрет) с Вашия компютър Dell, Ви е необходим актуализиран драйвер на графичната карта, който не е свързан с този монитор. За да изтеглите драйвер за видеокартата, отидете на** [www.dell.com/support](https://www.dell.com/support) **и вижте раздел Изтегляне за Драйвери на видеокарта за най-новите актуализации на драйвери.**

**ЗАБЕЛЕЖКА: В режим Портрет може да усетите влошаване на производителността, когато използвате приложения с интензивна графика, напр. 3D игри.**

DØ

## **Регулиране на настройките за завъртане на дисплея на Вашата система**

След завъртане на монитора, трябва да завършите процедурата по-долу, за да регулирате настройките за завъртане на Вашата система.

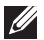

**ЗАБЕЛЕЖКА: Ако използвате монитор с компютър, различен от Dell, трябва да отидете на уеб сайта на видеокартата или на производителя на компютъра за информация относно завъртащото се съдържание на дисплея.**

Регулиране на Настройки за завъртане на дисплея:

- **1.** Натиснете с десния бутон на мишката върху работната площ и изберете **Свойства**.
- **2.** Изберете раздел **Настройки**, натиснете **Разширени**.
- **3.** Ако имате видеокарта ATI, изберете **Ротация** и изберете желаното завъртане.
- **4.** Ако имате видеокарта NVIDIA, натиснете раздел **NVIDIA**, в лявата колонка изберете **NVRotate**, след което изберете желаното завъртане.
- **5.** Ако имате видеокарта Intel®, изберете графичен раздел **Intel**, щракнете върху **Свойства на видеокартата**, изберете раздел **Ротация**, след което задайте предпочитаното завъртане.
- **ЗАБЕЛЕЖКА: Ако не виждате опцията за завъртане или ако тя не работи както трябва, отидете на** [www.dell.com/support](https://www.dell.com/support) **и изтеглете най-новия драйвер за Вашата видеокарта.**

# <span id="page-70-0"></span>**Отстраняване на неизправности**

**ПРЕДУПРЕЖДЕНИЕ: Преди да започнете процедурите в този раздел, следвайте** Инструкции за [безопасност](#page-78-0)**.**

## **Самодиагностика**

Вашият мониторът осигурява функция за самодиагностика, която Ви позволява да проверите дали мониторът функционира правилно. Ако мониторът и компютърът са свързани правилно, но екранът на монитора остава тъмен, пуснете самодиагностика за монитора като изпълните следните стъпки:

- **1.** Изключете компютъра и монитора.
- **2.** Изключете видеокабела от компютъра.
- **3.** Включете монитора.

На екрана трябва да се появи плаващият диалогов прозорец (на черен фон), ако мониторът не може да открие видеосигнал и работи както трябва. Докато сте в режим на самодиагностика, индикаторът на захранването остава бял. Също така, в зависимост от избрания входен сигнал, един от диалоговите прозорци, показани по-долу, продължително ще превърта екрана.

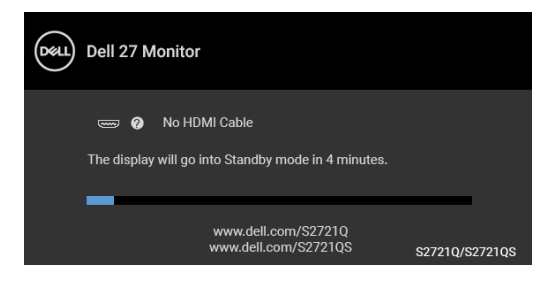

или

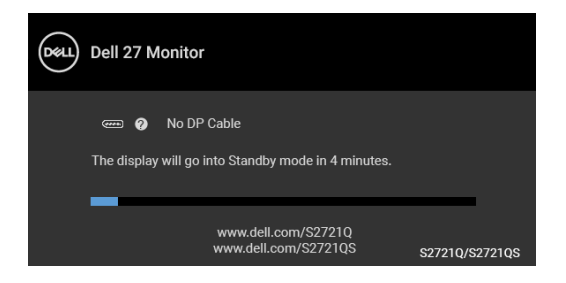

- **4.** Тази кутийка също се появява по време на нормална операция на системата, ако видеокабелът е изключен или повреден.
- **5.** Изключете монитора и свържете видеокабела; след това включете и компютъра, и монитора.

Ако на монитора Ви няма нищо, след като използвате предишната процедура, проверете видеоконтролера и компютър си, защото мониторът функционира както трябва.

## **Вградена диагностика**

Мониторът Ви има вграден инструмент за диагностика, който Ви помага да определите дали дадена аномалия на екрана Ви представлява свойствен проблем с монитора, или с Вашия компютър и видеокарта.

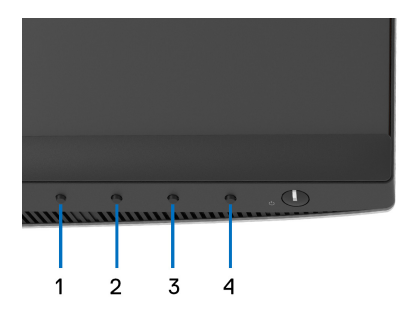

За да изпълните вградена диагностика:

- **1.** Уверете се, че екранът е чист (няма прахови частици по повърхността на екрана).
- **2.** Натиснете и задръжте **Бутон 4** за около 4 секунди докато се появи изскачащо меню.
- **3.** Използвайте **Бутон 1** или **Бутон 2** за избор на диагностичен

инструмент и използвайте **Бутон 3**, за да потвърдите. Появява се сив тестов шаблон в началото на диагностичната програма.

- **4.** Внимателно разгледайте екрана за аномалии.
- **5.** Натиснете **Бутон 1** отново, за да промените тестовите шаблони.
- **6.** Повторете стъпки 4 и 5 за инспектиране на дисплея при червен, зелен, син, черен, бял екран и екран с текст.
- **7.** Натиснете **Бутон 1**, за да прекратите диагностичната програма.

DØ
## **Често срещани проблеми**

Следната таблица съдържа обща информация за често срещани проблеми на монитора, с които може да се сблъскате, и възможните решения:

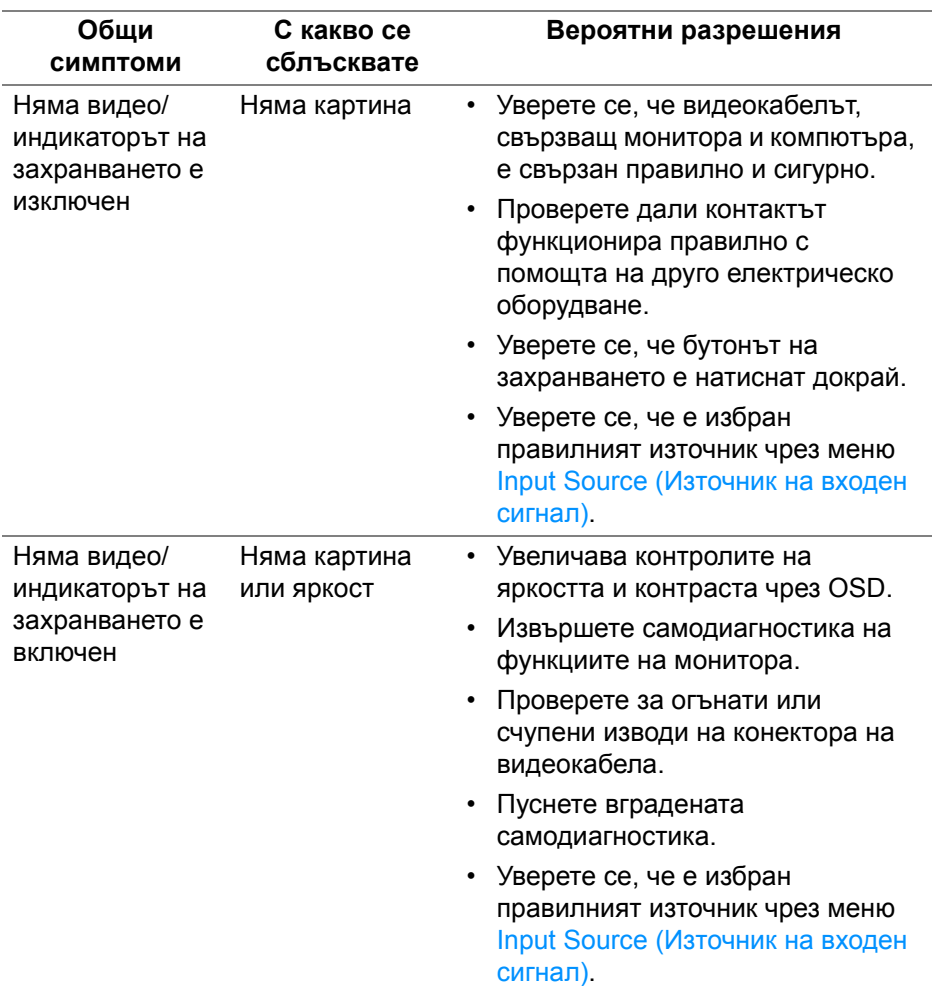

DELI

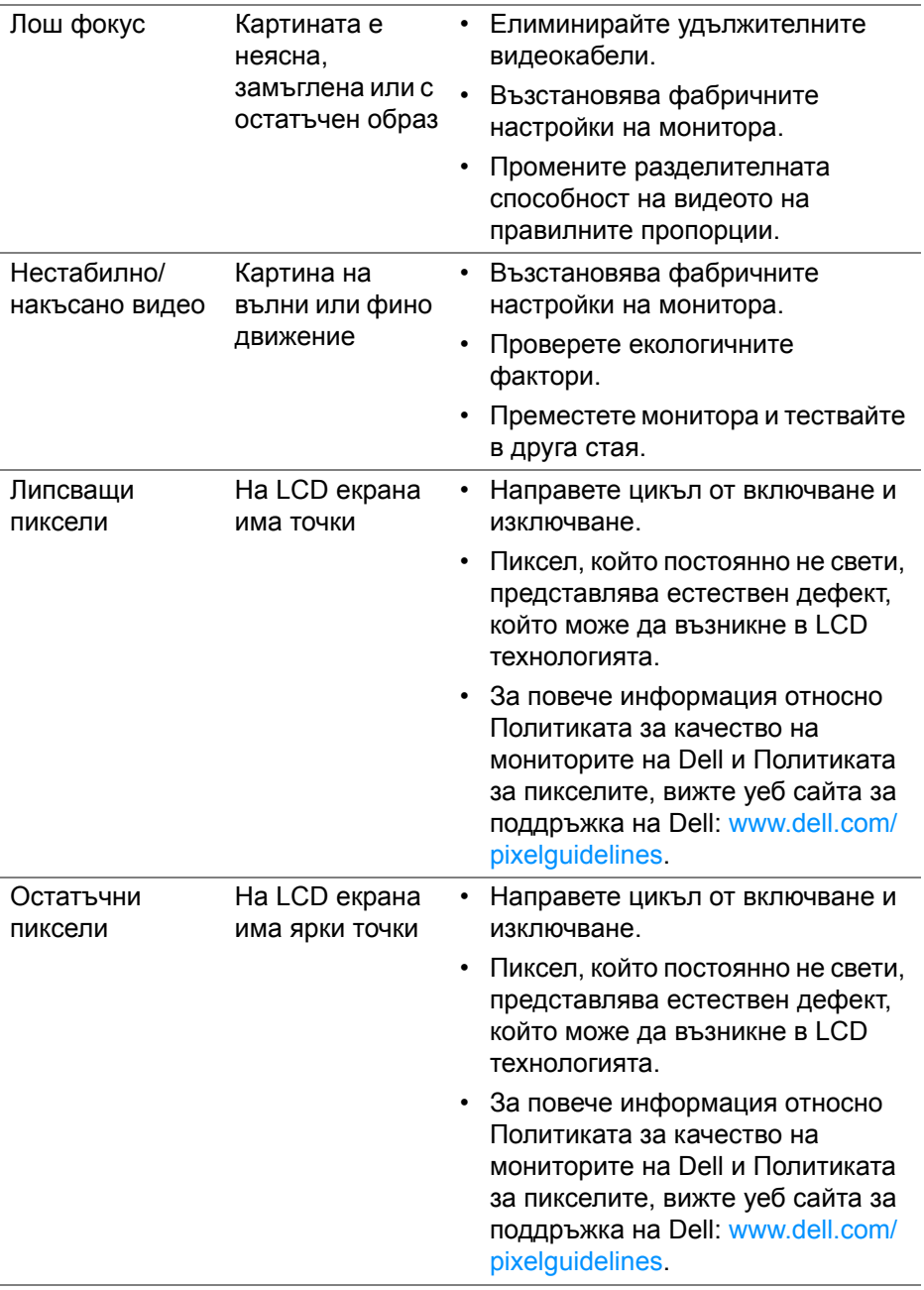

**74 │ Отстраняване на неизправности**

 $($ 

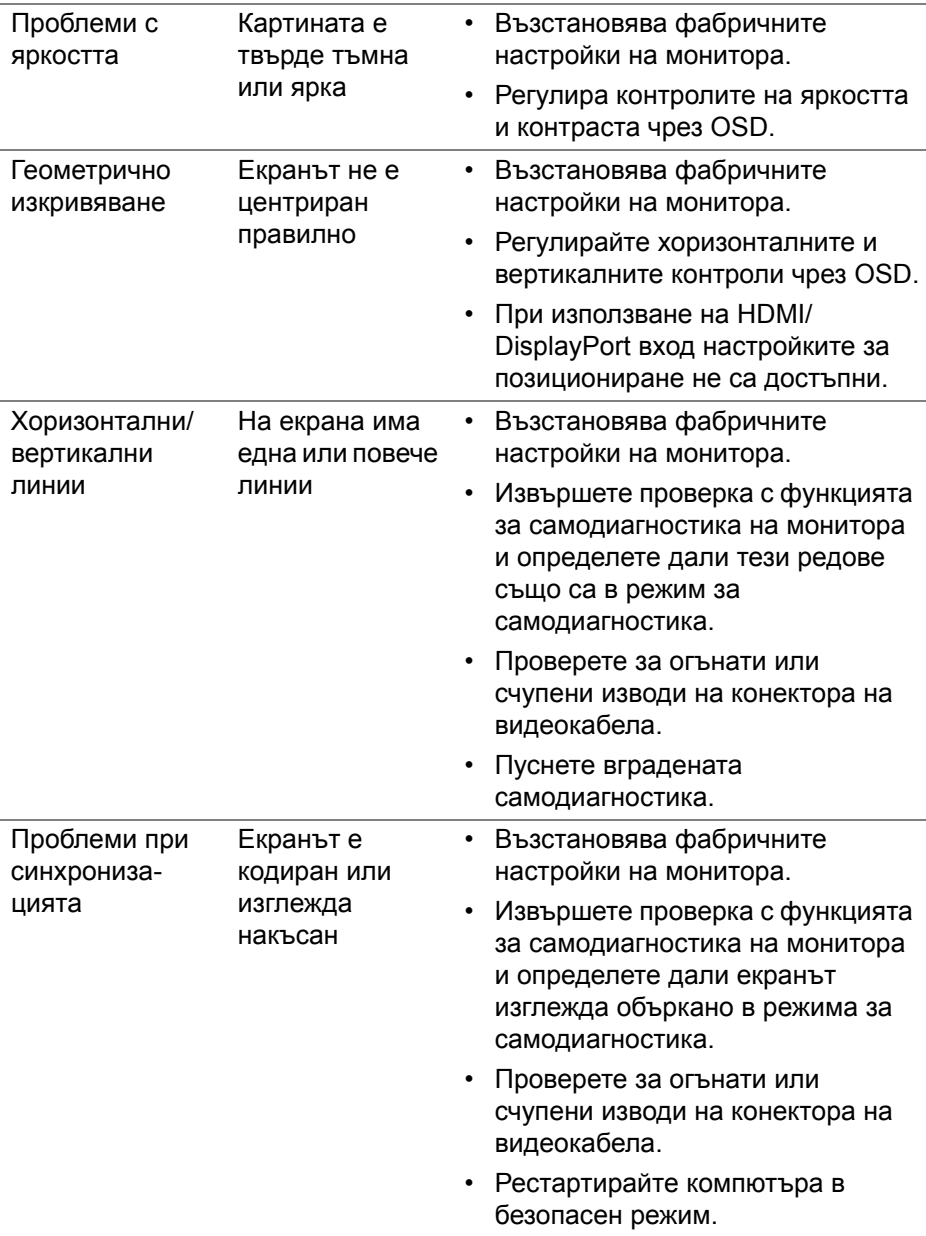

 $($ DELL

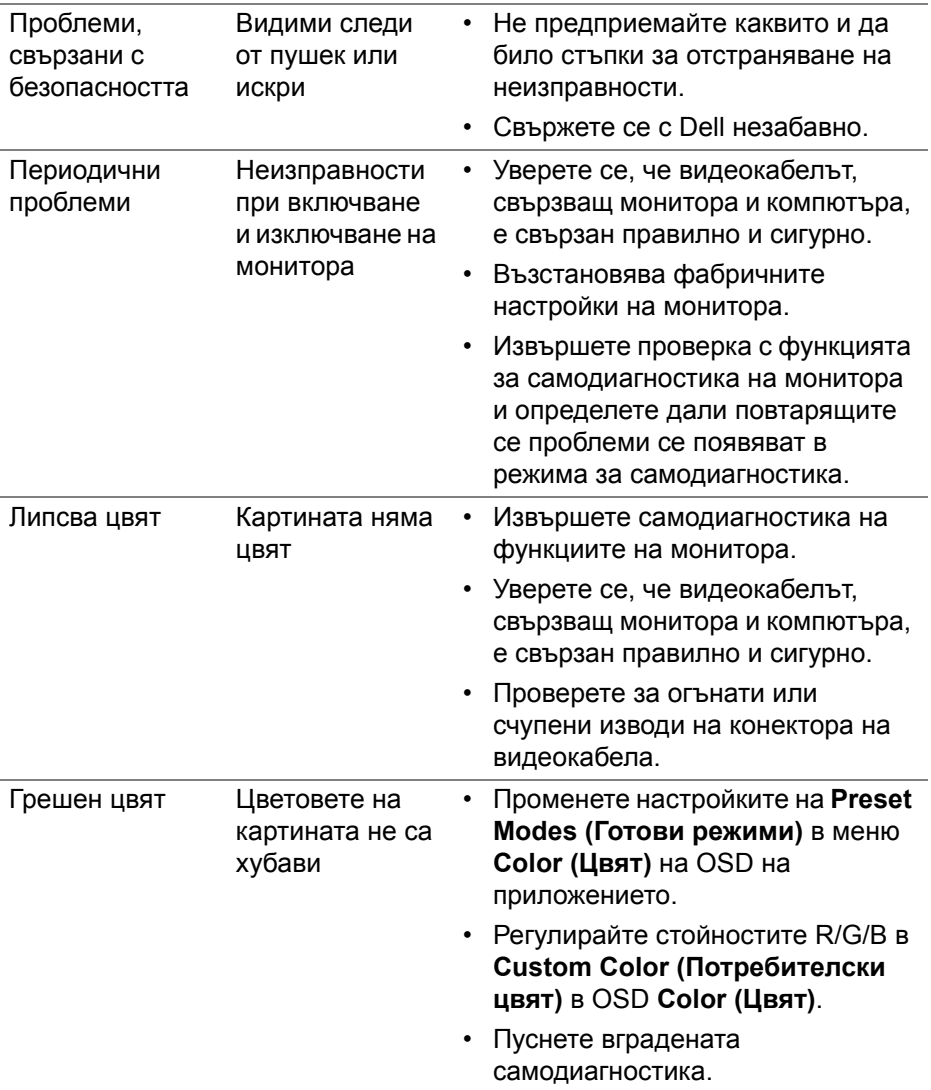

 $($ DEALL $)$ 

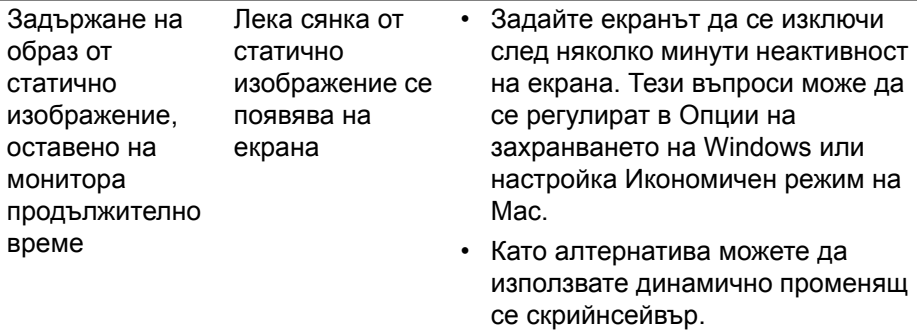

## **Проблеми, специфични за продукта**

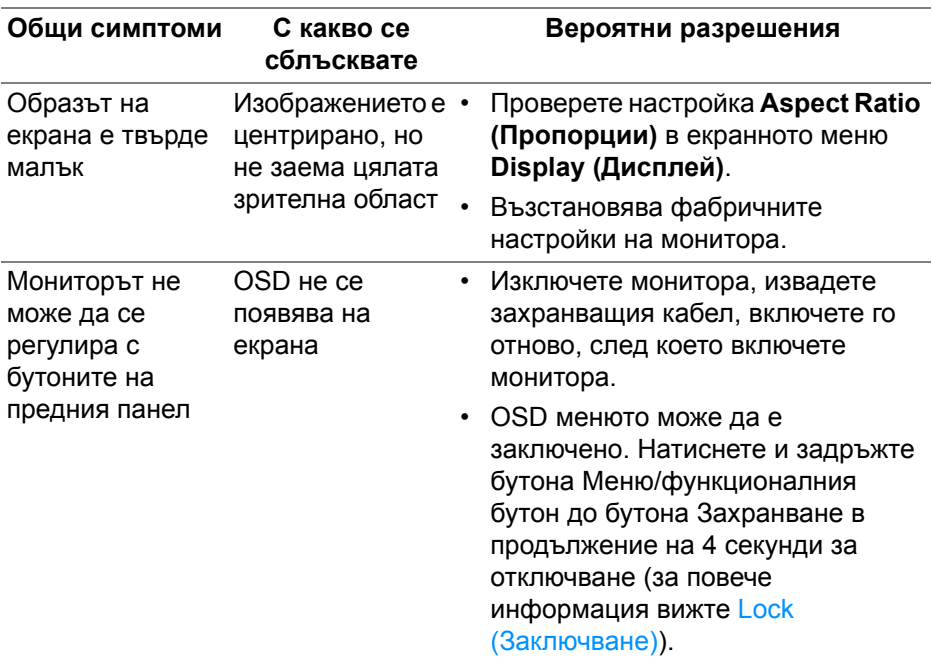

(dell

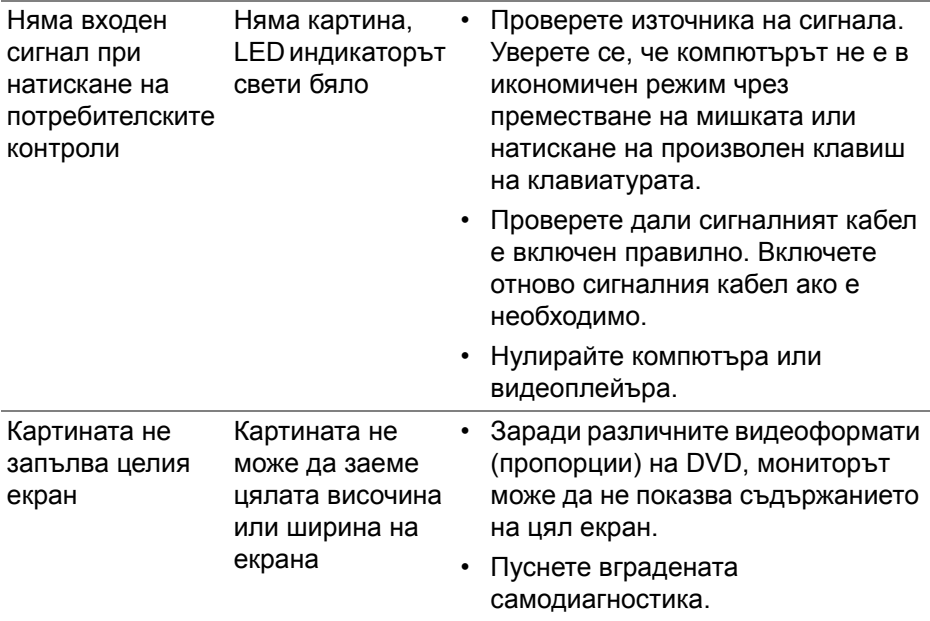

## **Проблеми, специфични за високоговорителите**

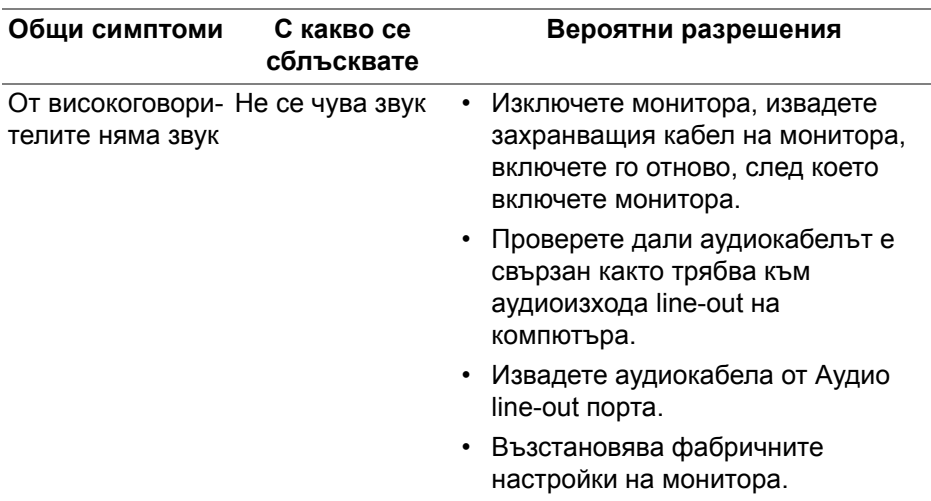

(dell

# **Приложение**

#### **ПРЕДУПРЕЖДЕНИЕ: Инструкции за безопасност**

**ПРЕДУПРЕЖДЕНИЕ: Използването на команди, регулировки или процедури, различаващи се от описаните в настоящата документация може да причини излагане на риск от токов удар, електрически опасности и други механични опасности.**

За повече информация относно инструкциите за безопасност, вижте Безопасност, околна среда и нормативна информация (SERI).

## **Обявления на ФКК (само за САЩ) и друга регулаторна информация**

За обявления на ФКК и друга регулаторна информация, вижте уеб сайта за съвместимост с нормативната уредба на адрес [www.dell.com/](https://www.dell.com/regulatory_compliance) [regulatory\\_compliance](https://www.dell.com/regulatory_compliance).

## **Връзка с Dell**

За клиенти в Съединените американски щати, позвънете на 800-WWW-DELL (800-999-3355).

### **Базата данни за продукти на ЕС с етикет за енергията и лист с информация за теб.**

S2721Q: https://eprel.ec.europa.eu/qr/344898 S2721QS: https://eprel.ec.europa.eu/qr/346947

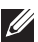

**ЗАБЕЛЕЖКА: Ако нямате активна интернет връзка, ще намерите информация за контакти във фактурата за покупка, опаковъчната ведомост, сметката или в продуктовия каталог на Dell.**

**Dell предлага няколко опции за онлайн и телефонна поддръжка и обслужване. Наличността варира според държавата и продукта, а някои услуги може да не са налични за Вашия район.** 

- Онлайн техническа помощ [www.dell.com/support/monitors](https://www.dell.com/support/monitors)
- Връзка с Dell — [www.dell.com/contactdell](https://www.dell.com/contactdell)

DØL